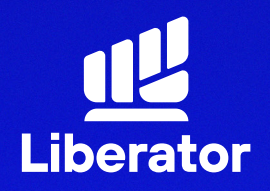

## <u>้ ขั้นตอนการเปิดบัญชี</u> **บน App Liberator**

February 2023

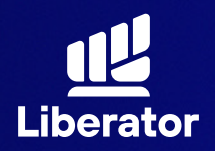

**ขั้นตอนการเปิ ดบัญชี บน App Liberator**

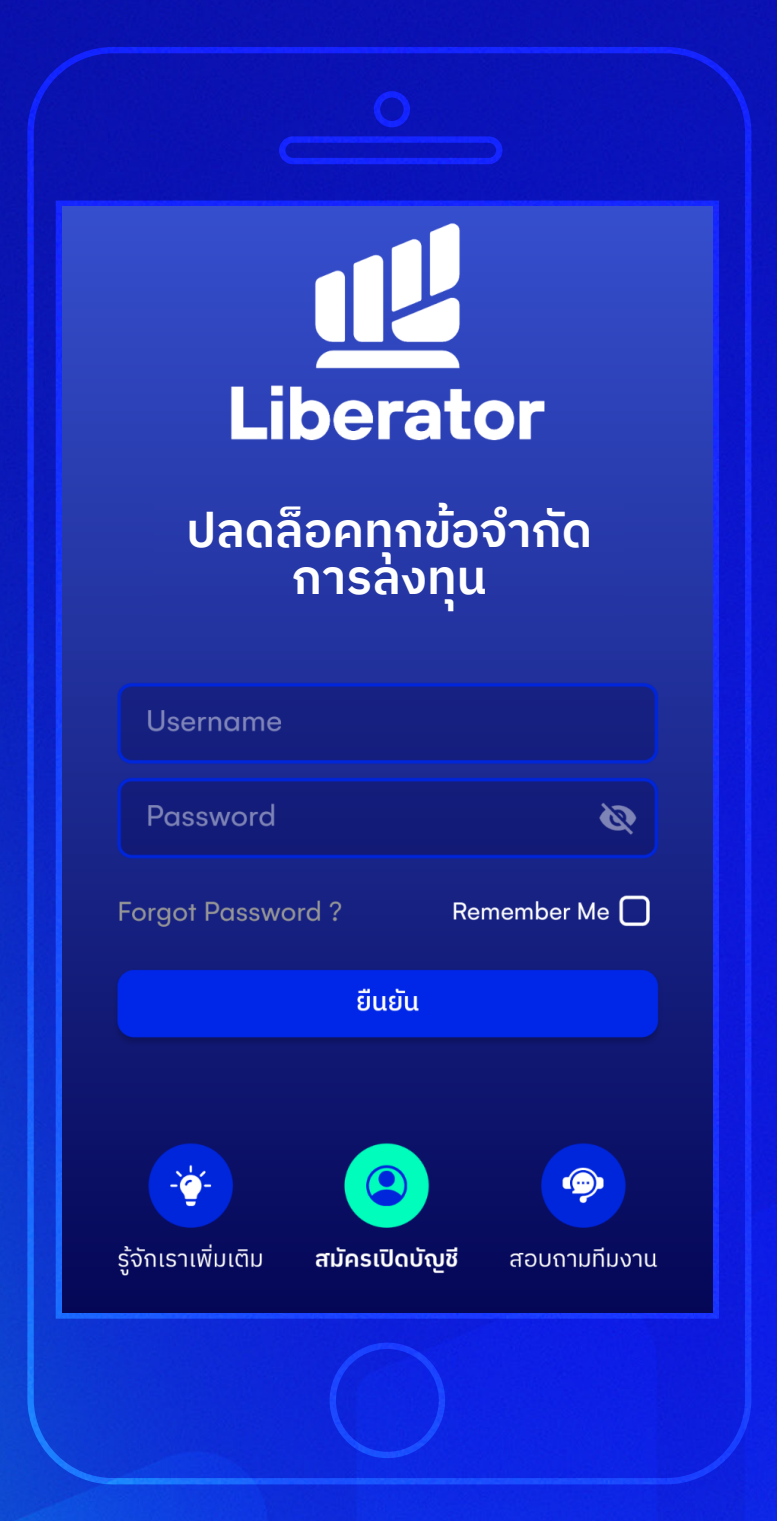

**เริ ่มเปิ ดบัญชีใหม่ 1**

กดที่ "**สมัครเปิ ดบัญชี**" ด้านล่าง

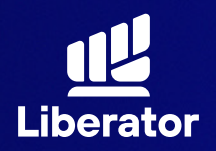

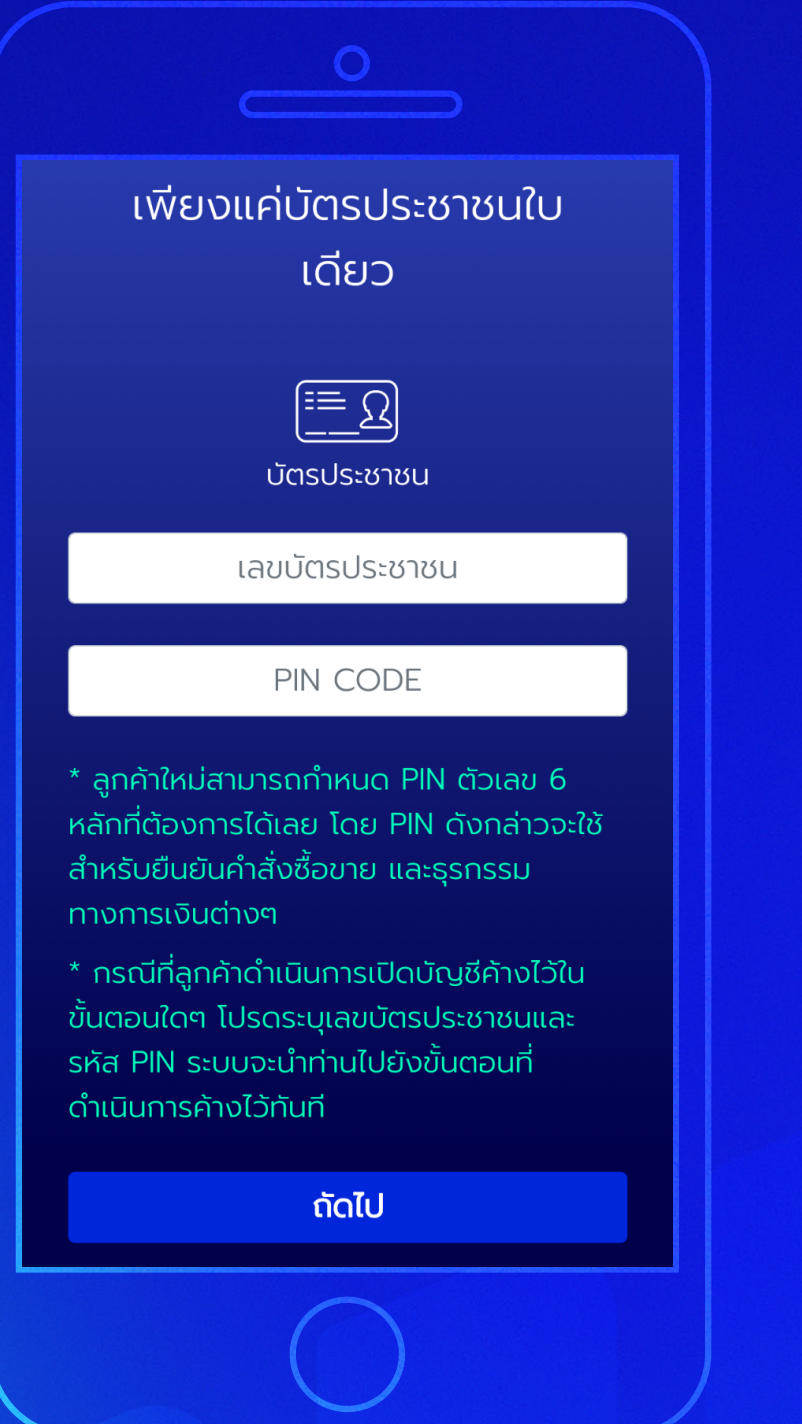

### **2 ตั้งรหัส PIN CODE**

ใส่เลขบัตรประชาชน และกําหนดรหัส (PINCODE) เป็ นตัวเลข 6 หลัก จากนั้น "ถัดไป"

\*เอาไว้ ใช้ ในการยืนยัน ซื้อขายด้วยตนเอง และยืนยันการทํา รายการผ่านบริการ E services

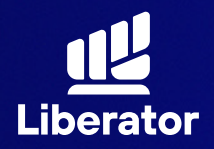

#### **ขั้นตอนการเปิ ดบัญชี บน App Liberator**

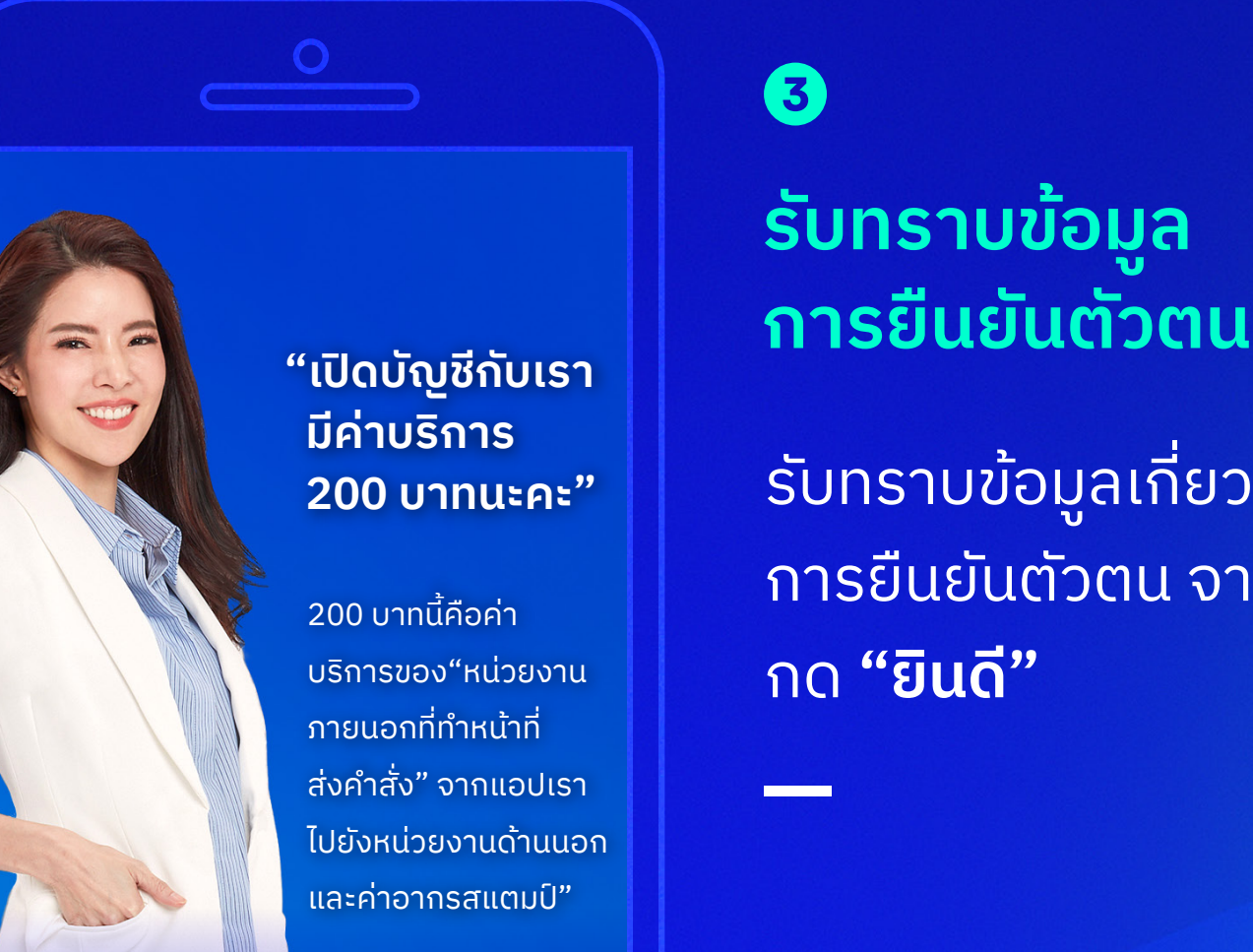

**ขอข้อมูลเพิ่มเติม ยินดี**

#### **3**

# **รับทราบข้อมูล**

รับทราบข้อมูลเกี่ยวกับ การยืนยันตัวตน จากนั้น กด **"ยินดี"**

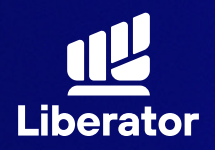

**ขั้นตอนการเปิ ดบัญชี บน App Liberator**

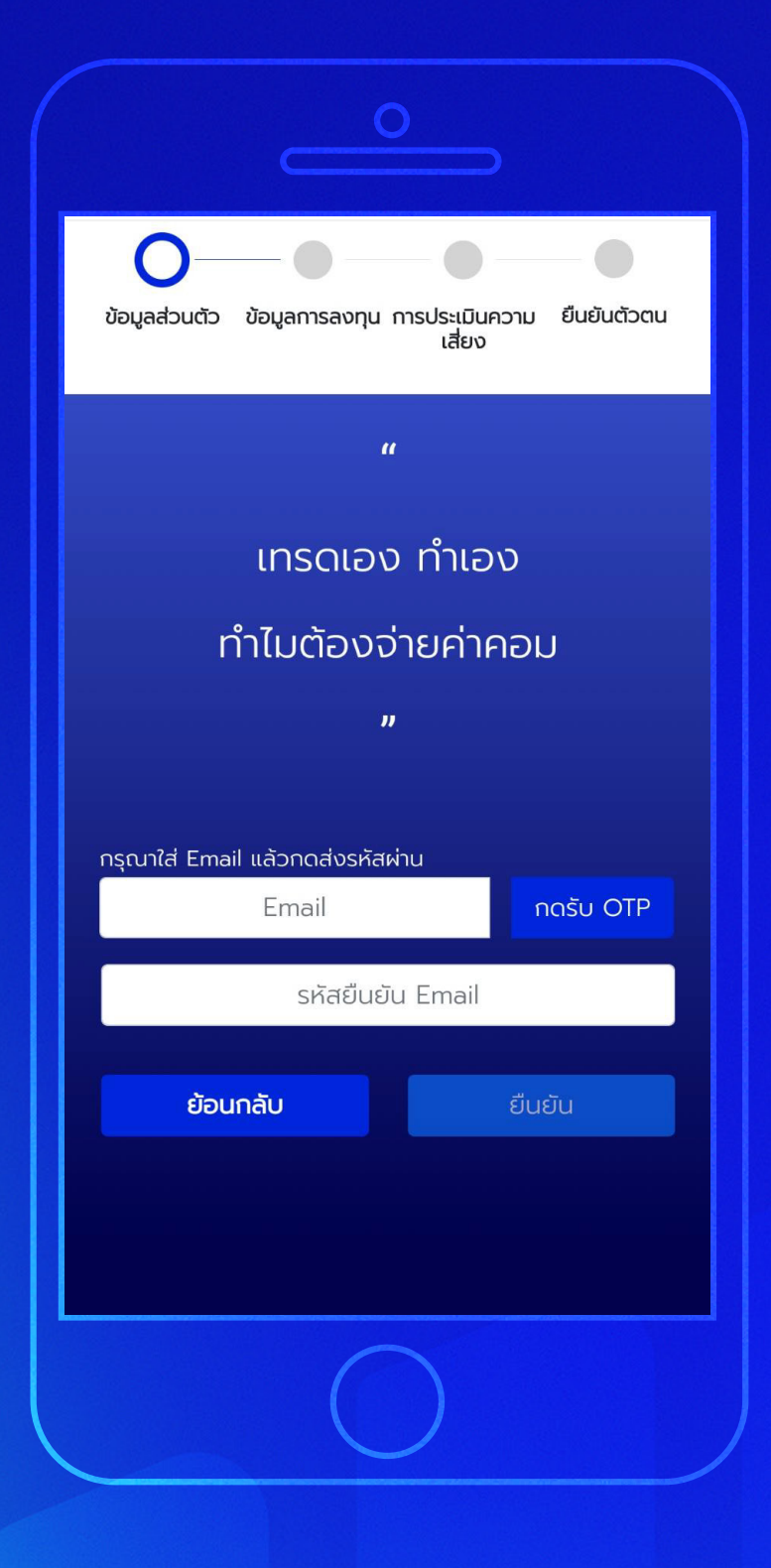

#### **4**

### **กรอกข้อมูลส่วนตัว**

ระบุ Email แล้วกด "กดรับ OTP" จากนั้นนํารหัส OTP ที่ได้มากรอกในช่อง **รหัสยืนยัน Email** แล้วกดที่ "ยืนยัน"

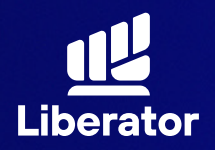

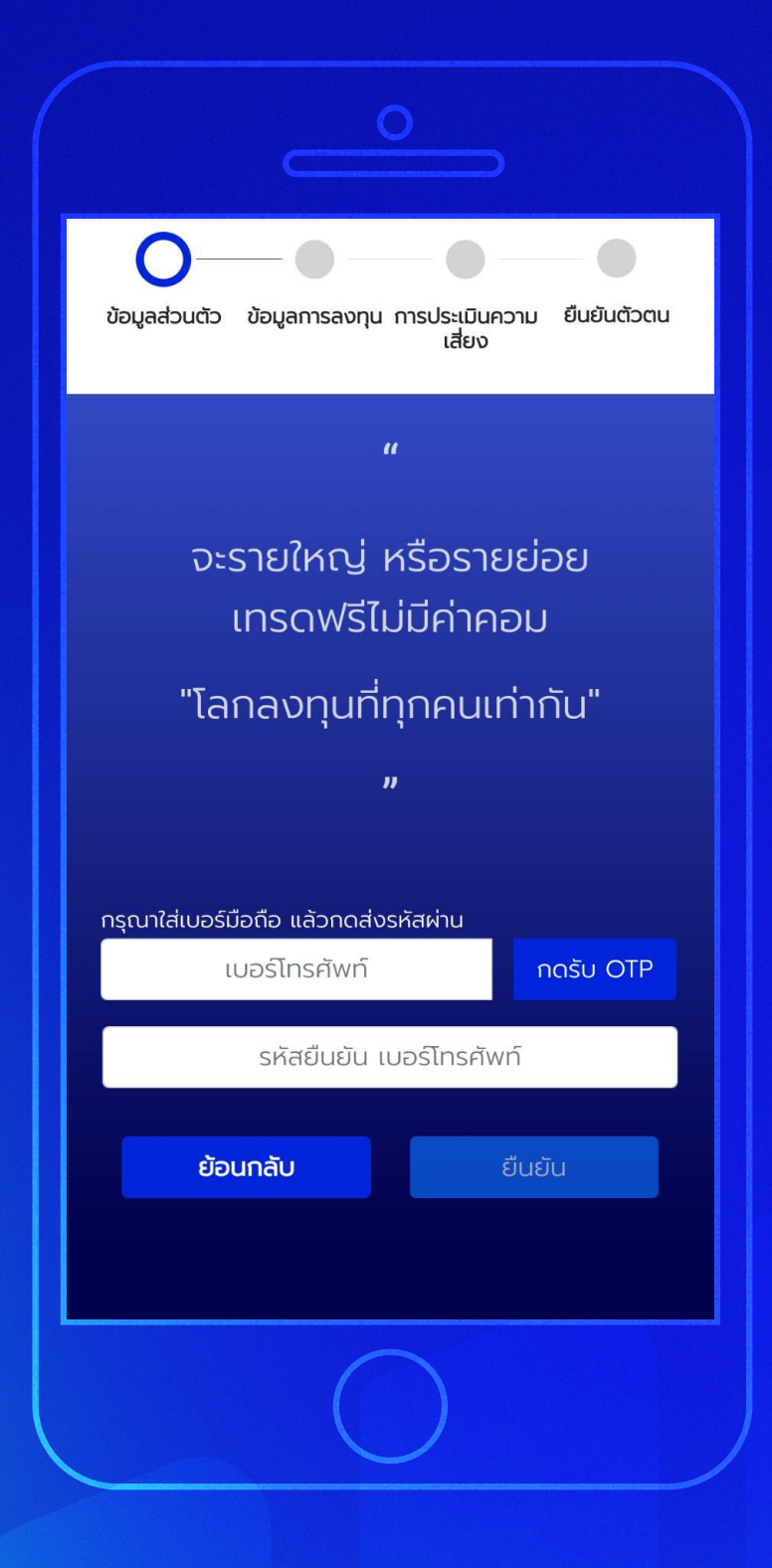

ระบุเบอร์โทรศัพท์ แล้วกด "กดรับ OTP" แล้วนํารหัส OTP ที่ได้ มากรอกในช่อง **รหัสยืนยัน เบอร์ โทรศั พท์** ้จากนั้นกดปุ่ม "ยืนยัน"

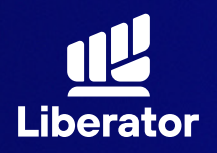

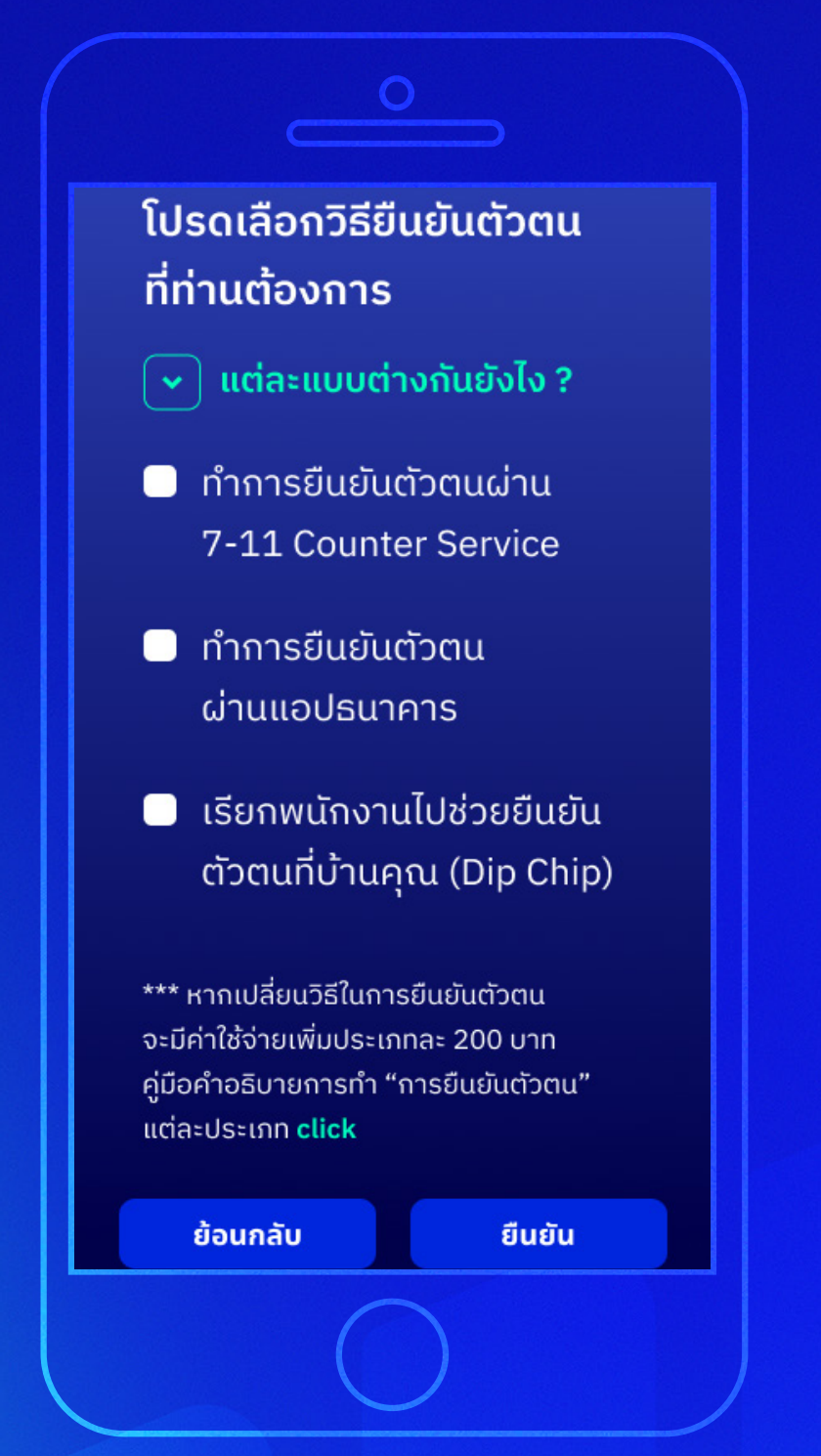

#### **6a**

### **เลือกวิธียืนยันตัวตน**

โดยจะมีวิธียืนยันตัวตน ให้เลือก 3 วิธีคือ **7-11 (ไปที่ข้อ 7) แอปธนาคาร (ไปที่ข้อ 7) Dip Chip (ไปที่ข้อ 6b)**

เมื่อเลือกวิธีแล้วให้กด **"ยืนยัน"**

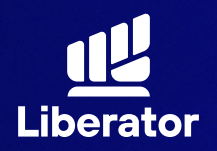

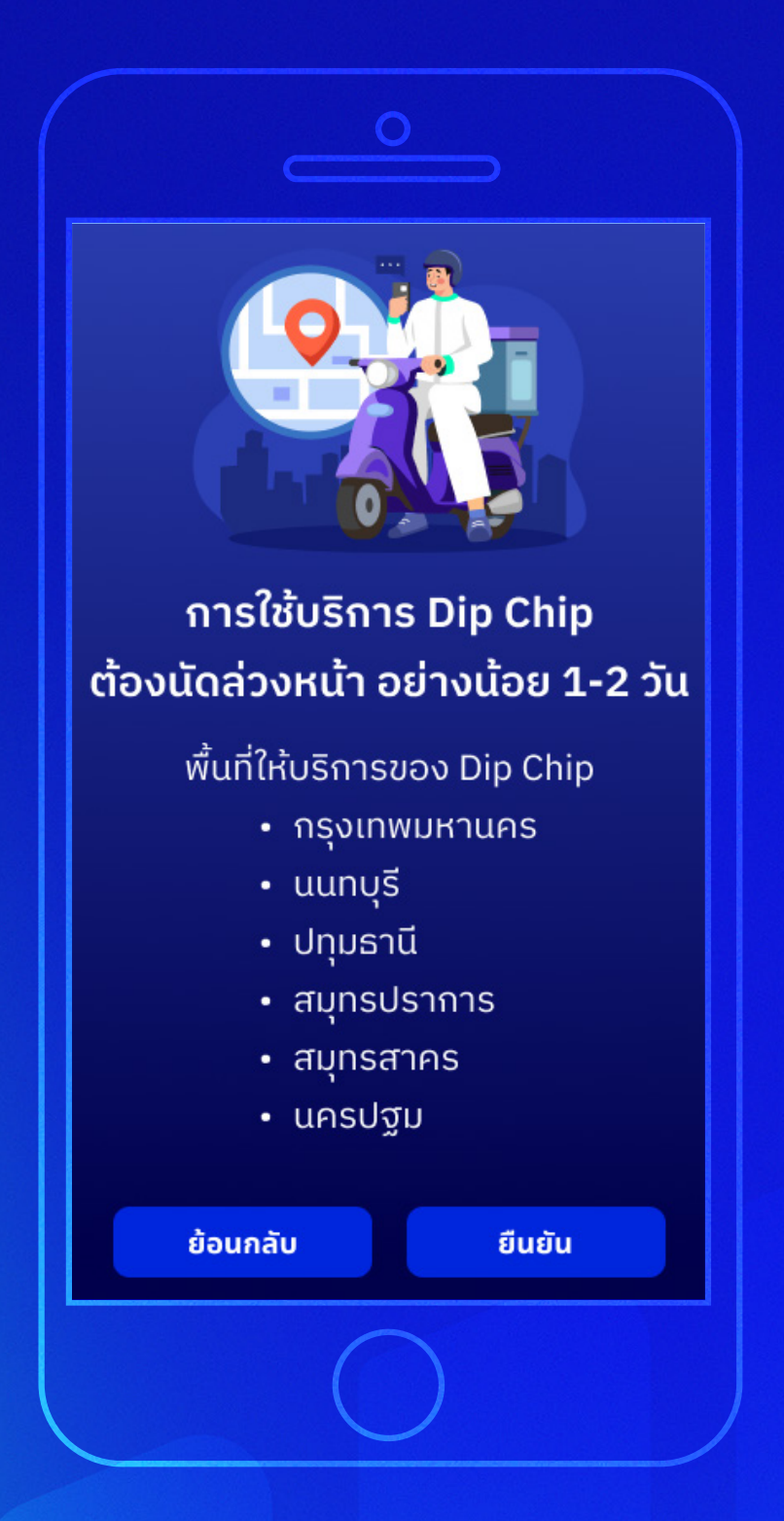

#### **6b**

### **ถ้าเลือก Dip Chip**

้การใช้บริการนี้จำเป็น ต้องนัดล่วงหน้า 1-2 วัน และ**ต้องอยู่ในพื้นที่**

- กรุงเทพมหานคร
- นนทบุรี
- ปทุมธานี
- สมุทรปราการ
- สมุทรสาคร
- นครปฐม

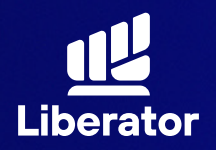

**ขั้นตอนการเปิ ดบัญชี บน App Liberator**

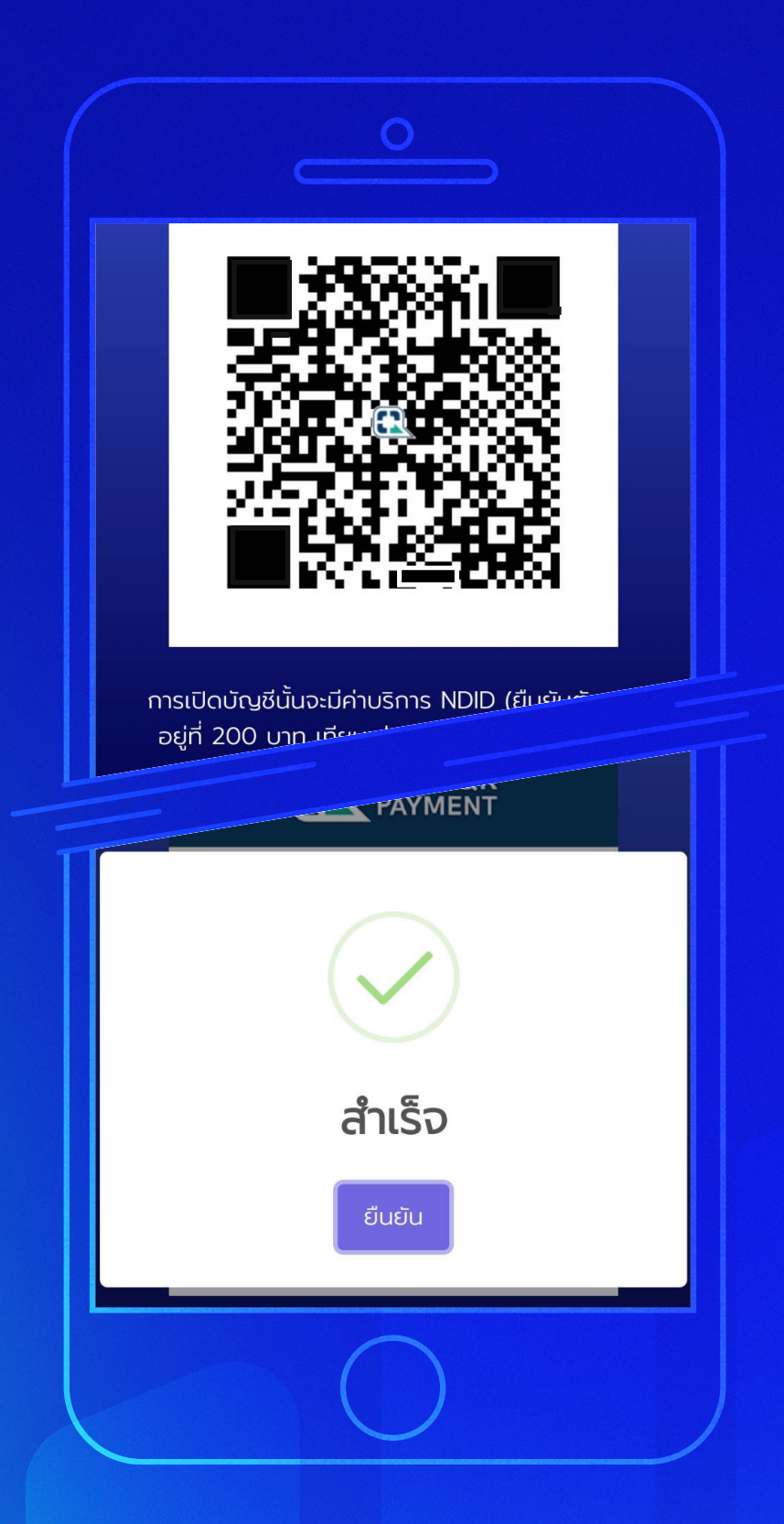

### **ชําระค่ายืนยันตัวตน 7**

การยืนยันตัวตน จะมีค่าบริการอยู่ที่ 200 บาท สามารถชําระ ผ่านทาง QR Code ที่แสดงขึ้ นมาได้เลย เมื่อชําระเรียบร้อย ให้กด **"ยืนยัน"**

วิธีการยืนยันตัวตน **7-11** \*ไปหน้า 10 **แอปธนาคาร** \*ไปหน้า 14 **Dip chip** \*ไปหน้า 19

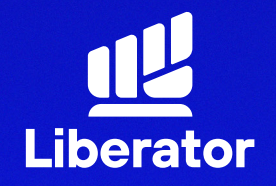

## **เปิ ดบัญชีและยืนยันตัวตน ผ่าน 7-11**

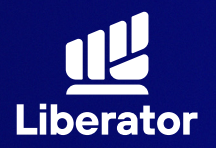

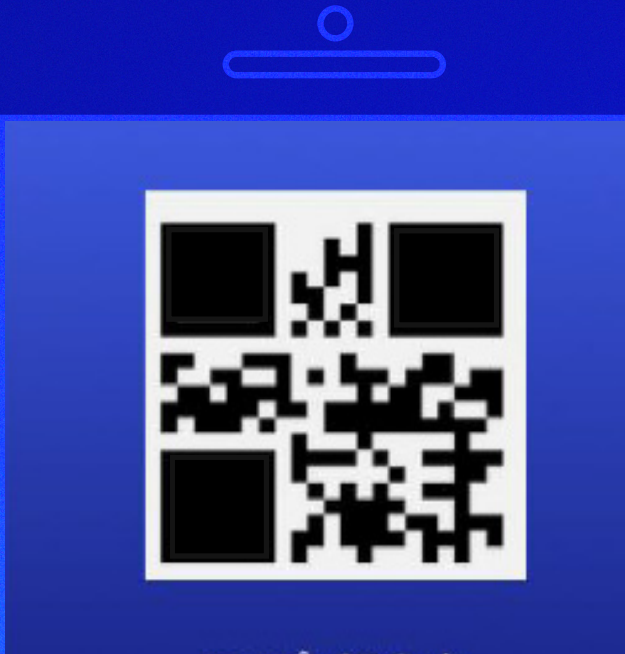

กรุณานำ QR Code นี้พร้อมบัตรประชาชน ไปยืนยันตัวตนที่เซเว่นอีเลฟเว่น สาขาใกล้บ้านท่าน

สร้าง QR Code ใหม่

#### **8a**

**ยืนยันตัวตนผ่าน 7-11**

นํา QR code ที่ได้ และบัตรประชาชน ไปยืนยันตัวตนที่ เซเว่น-อีเลฟเว่นสาขา ใกล้บ้าน

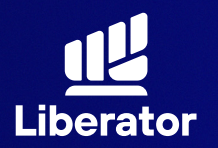

**ลูกค้าแจ้งทํารายการ ที่เซเว่นอีเลฟเว่น**

**1**

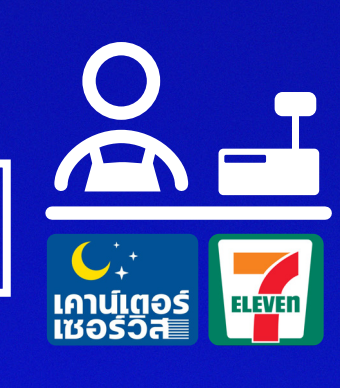

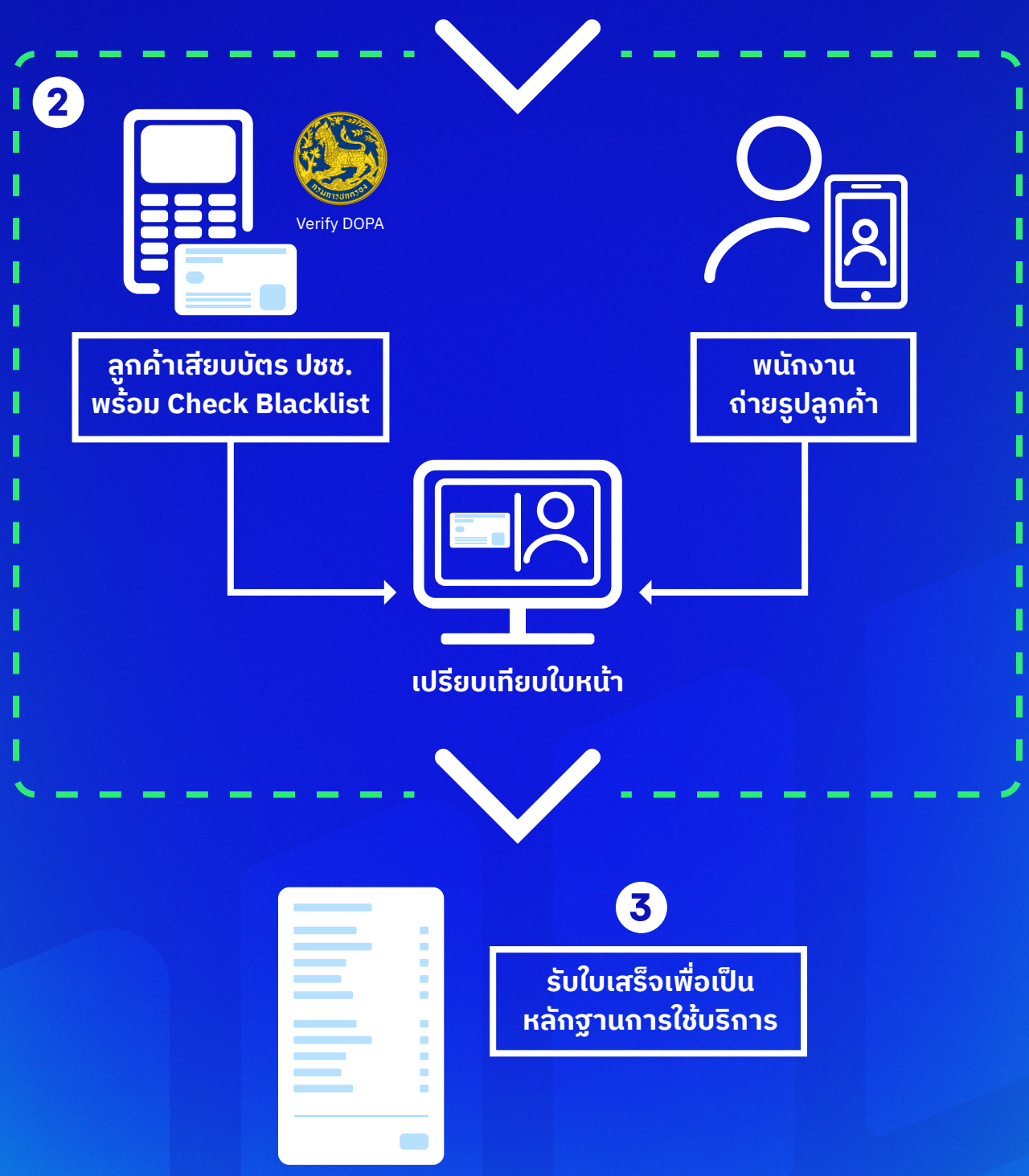

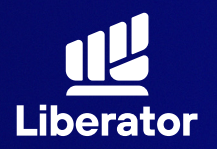

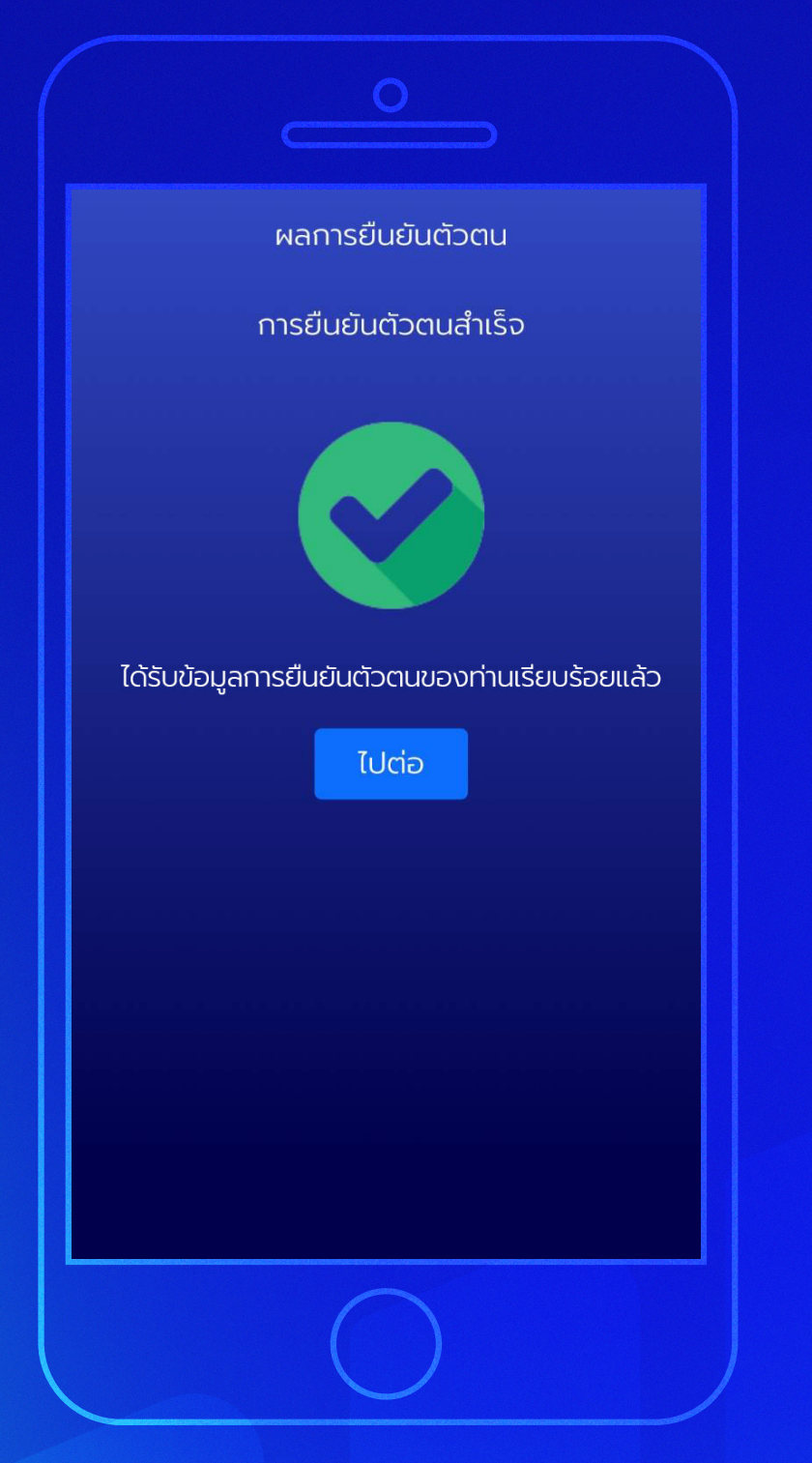

#### **8a**

**ยืนยันตัวตนผ่าน 7-11**

เมื่อทําการดําเนินการ ที่เซเว่น-อีเลฟเว่น เรียบร้อยแล้ว ระบบจะ แสดงหน้ายืนยันตัวตน สําเร็จให้กด **"ไปต่อ"**

\*ไปที่หน้า 38 เพื่อดําเนินการขั้นต่อไป

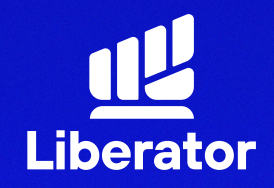

## **เปิ ดบัญชีและยืนยันตัวตน ผ่านแอปธนาคาร**

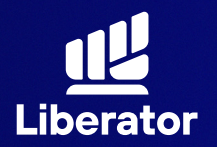

#### **ขั้นตอนการเปิ ดบัญชี บน App Liberator**

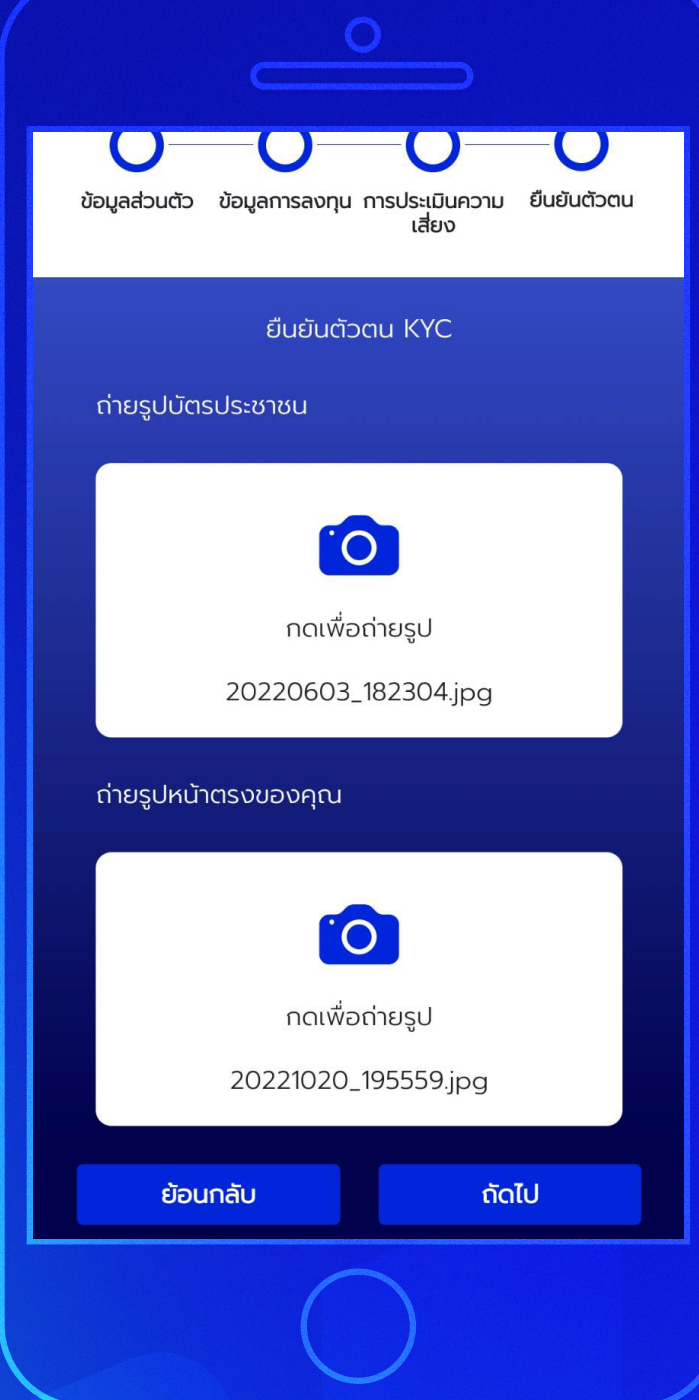

#### **8b**

### **ยืนยันตัวตนด้วย แอปธนาคาร**

ถ่ายรูปบัตรประชาชน และรูปหน้าตรงของท่าน จากนั้นกด "ถัดไป"

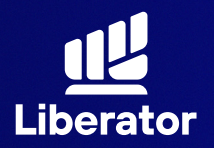

้เงื่อนไขและข้อตกลงสำหรับการทดสอบบน NDID Platform กับบริษัท เนชั่นแนลดิจิทัลไอดี จำกัด ("NDID")

1. ข้อตกลงและเงื่อนไขนี้ ("ข้อตกลง") ถือเป็น สัญญาให้บริการที่ใช้บังคับกับการใช้บริการและการ ้เข้าร่วมของลูกค้าในบริการพิสูจน์และยืนยันตัวตน ้ทางดิจิทัลและการทำธุรกรรมอื่น ๆ ที่เกี่ยวเนื่องกับ ้บริษัทหลักทรัพย์ ลิเบอเรเตอร์ จำกัด ในฐานะที่เป็น ้ผ้ให้บริการ ("ผ้ให้บริการ") (ซึ่งต่อไปนี้จะเรียกว่า ้"บริการพิสจน์และยืนยันตัวตนทางดิจิทัล" หรือ "NDID Services") โดยที่การให้บริการพิสูจน์และ ้ยืนยันตัวตนทางดิจิทัลของผัให้บริการนี้จะดำเนิน การผ่านระบบการพิสูจน์และยืนยันตัวตนทางดิจิทัล ("Digital ID Platform") ที่บริษัท เนชั่นแนลดิจิทัล ไอดี จำกัด ("NDID") เป็นผู้จัดให้มีขึ้น โดยมีนโยบาย ้และเงื่อนไขการใช้ บริการระบบการพิสูจน์และยืนยัน ้ตัวตนทางดิจิทัล เป็นไปตามที่ NDID กำหนด ทั้งนี้ ลูกค้าสามารถศึกษารายละเอียดเพิ่มเติมที่ได้ website:

https://www.ndid.co.th/termandcon.html

้ลูกค้ารับทราบและตกลงว่า การยอมรับข้อตกลงนี้ ให้ถือว่าลูกค้าได้อ่าน เข้าใจ และตกลงที่จะผูกพัน ้ตามหลักเกณฑ์ และเงื่อนไขที่กำหนดในข้อตกลงนี้ รวมถึงนโยบายและเงื่อนไขการใช้บริการระบบการ พิสูจน์และยืนยันตัวตนทางดิจิทัลของ NDID ทั้งนี้ ้หากลูกค้าไม่ยอมรับข้อตกลงดังกล่าวนี้ โปรดอย่า ู้เข้าถึง หรือใช้บริการพิสจน์และยืนยันตัวตนทาง

#### **8b**

### **ยืนยันตัวตนด้วย แอปธนาคาร**

รับทราบเงื่อนไขและ ข้อตกลงสําหรับ การทดสอบ NDID เมื่อรับทราบเรียบร้อย ให้กด **"ยืนยัน"**

\*หากทํา NDID 2 ครั้ง ไม่ผ่าน หรือติดปัญหาอื่นๆ กรุณาติดต่อเจ้าหน้าที่ E-Marketing ทันที หรือ Line : @liberator

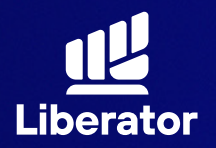

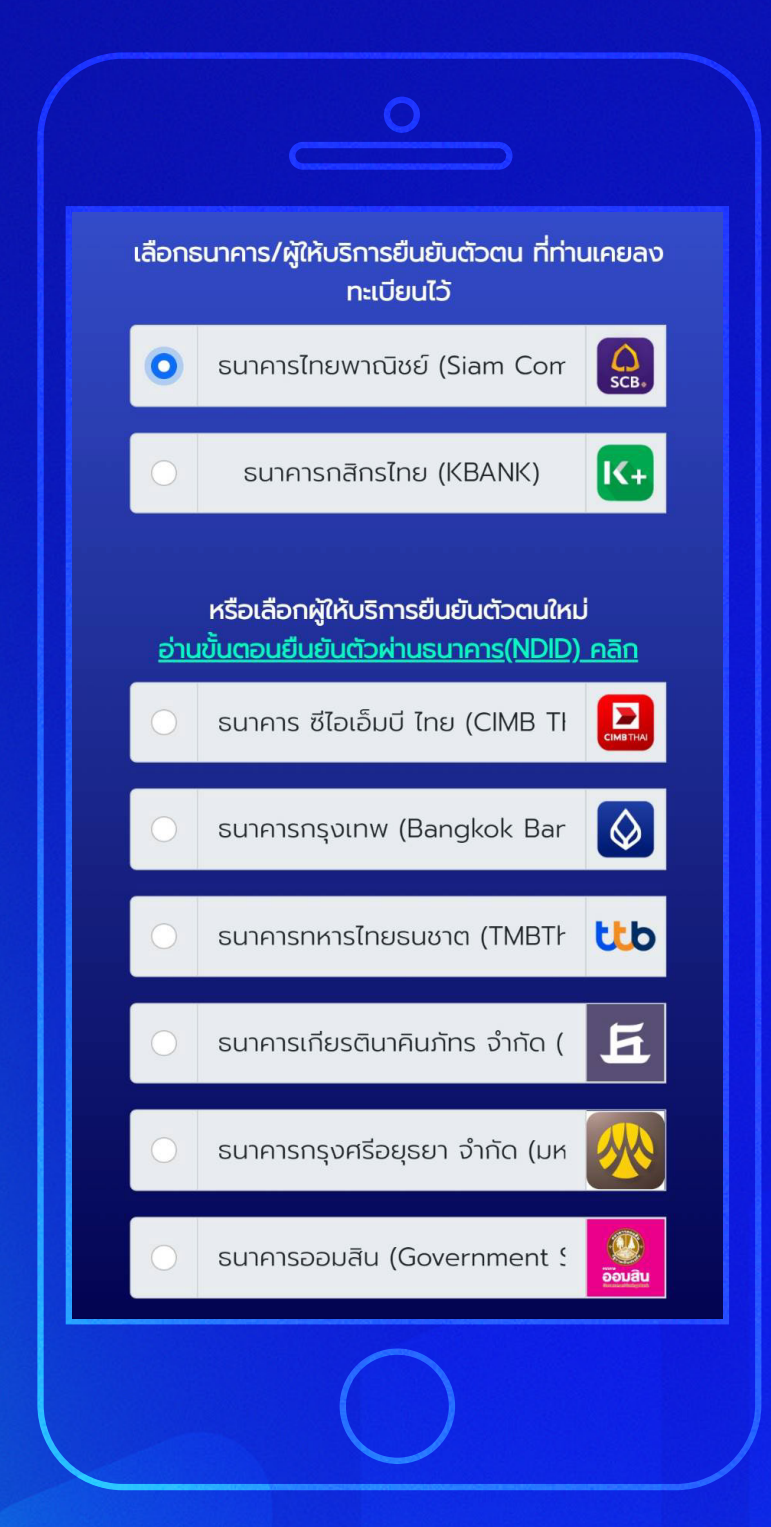

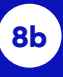

### **ยืนยันตัวตนด้วย แอปธนาคาร**

เลือกธนาคารที่ต้องการ ยืนยันตัวตน

ระบบจะเลือกธนาคาร ที่ท่านเคยทำการ ยืนยันตัวตนไว้ก่อนแล้ว ีขินมาเป็นอันดับแรก เมื่อเลือกเรียบร้อยแล้ว กด **"ยืนยัน"**

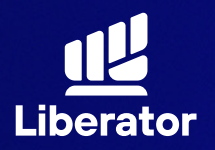

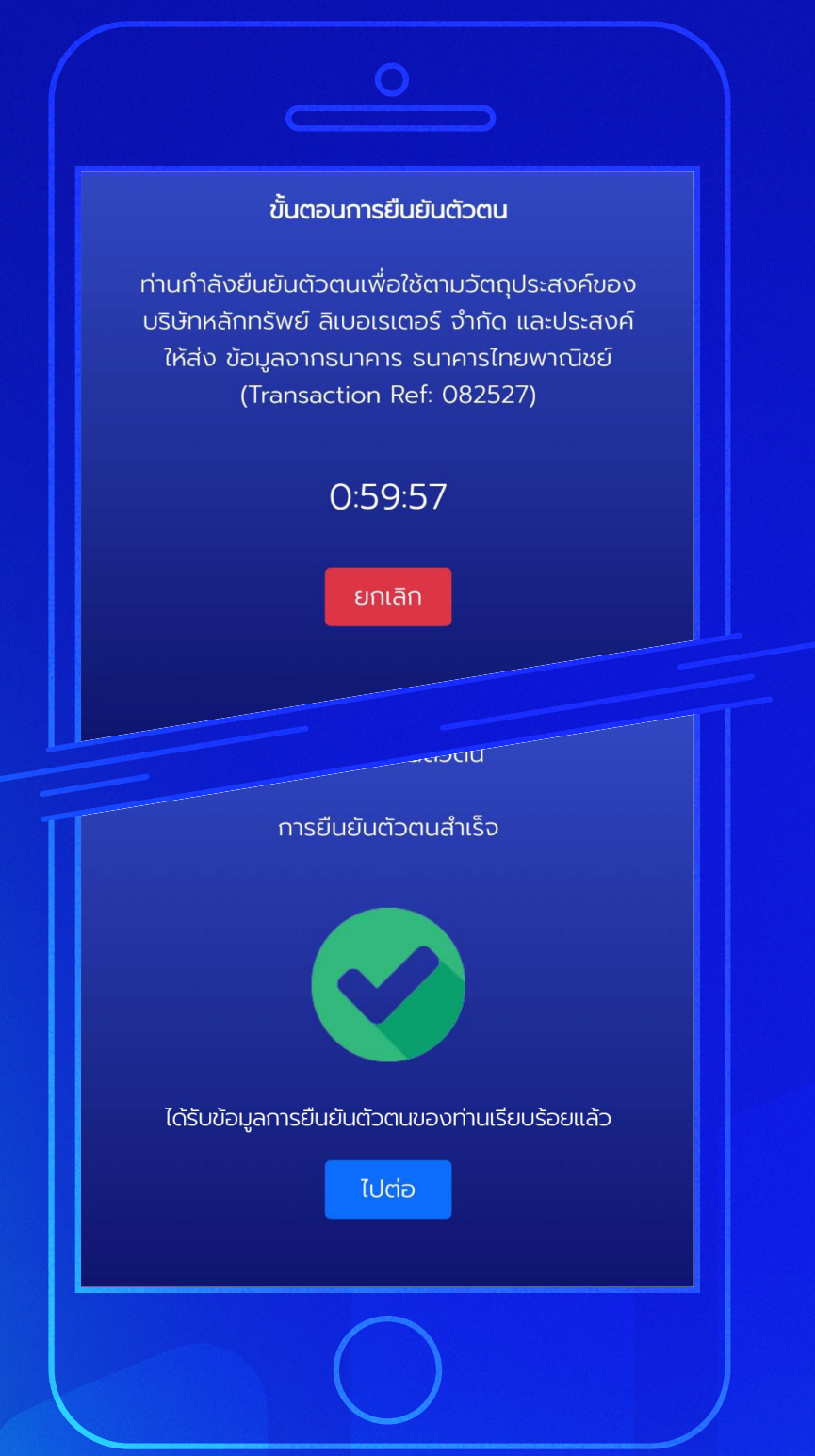

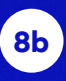

### **ยืนยันตัวตนด้วย แอปธนาคาร**

ระบบจะรอให้ท่านทำ NDID กับธนาคาร ให้เรียบร้อยก่อน เมื่อทําเสร็จแล้วให้กด **"ไปต่อ"**

\*ไปที่หน้า 38 เพื่อดําเนินการขั้นต่อไป

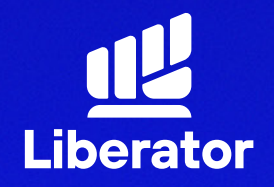

## **เปิ ดบัญชีและยืนยันตัวตน ผ่าน Dip chip**

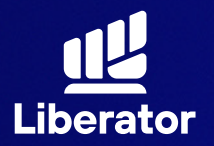

#### **19.1 ขั้นตอนการเปิ ดบัญชี บน App Liberator**

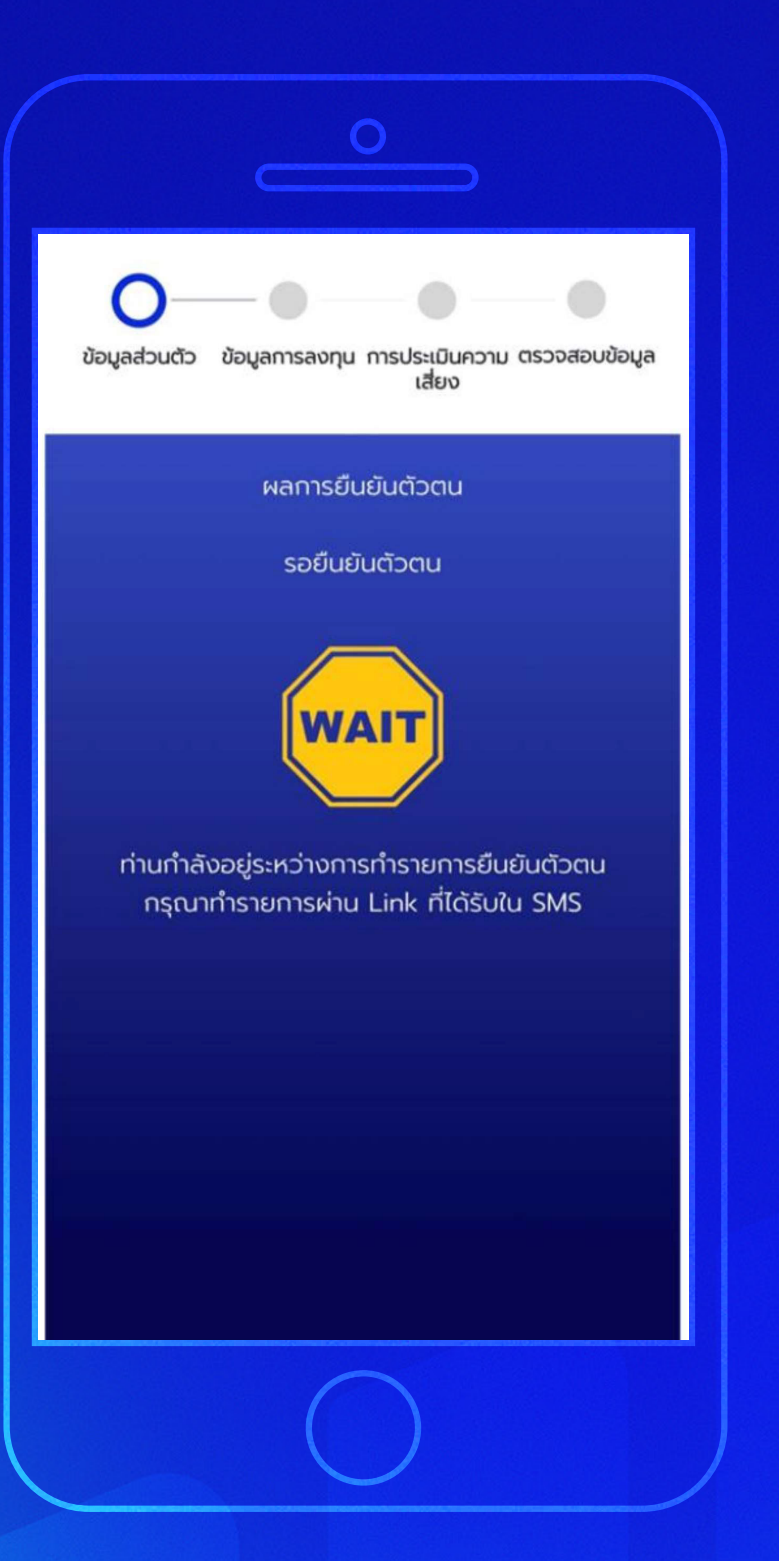

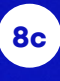

### **ยืนยันตัวตนผ่าน Dip Chip**

หน้าจอจะแสดงผล เพื่อรอการยืนยันตัวตน โดยท่านจะได้รับลิ้ งค์ เพื่อยืนยันตัวตน ผ่านSMS และทําตาม ขั้นตอนถัดไป

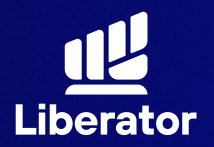

#### **19.2 ขั้นตอนการเปิ ดบัญชี บน App Liberator**

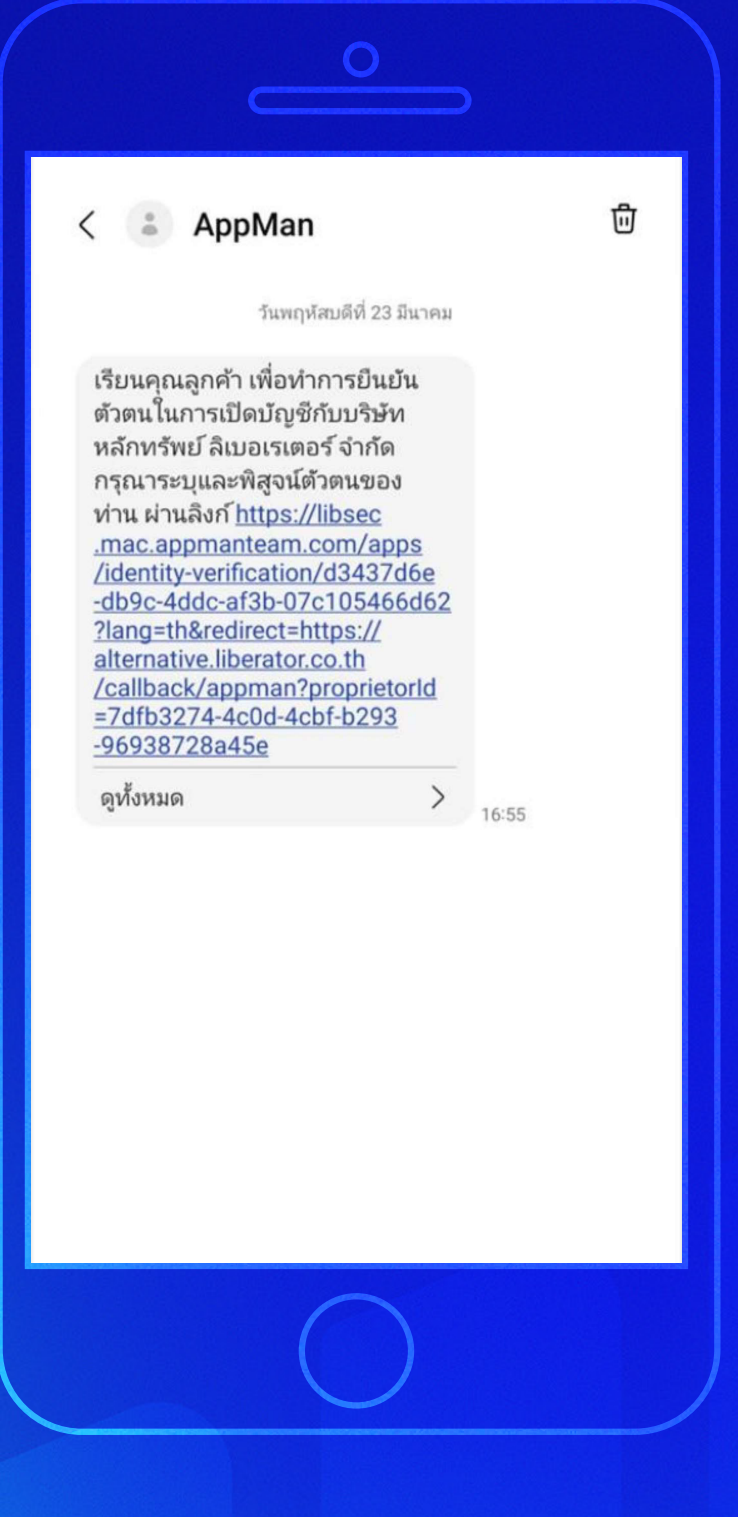

#### **8c**

### **ยืนยันตัวตนผ่าน Dip Chip**

คลิกที่ลิ้งค์ แล้วหน้าจอ จะนําท่านไปยังขั้นตอน ยืนยันตัวตน

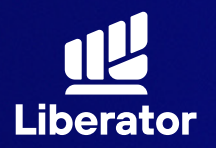

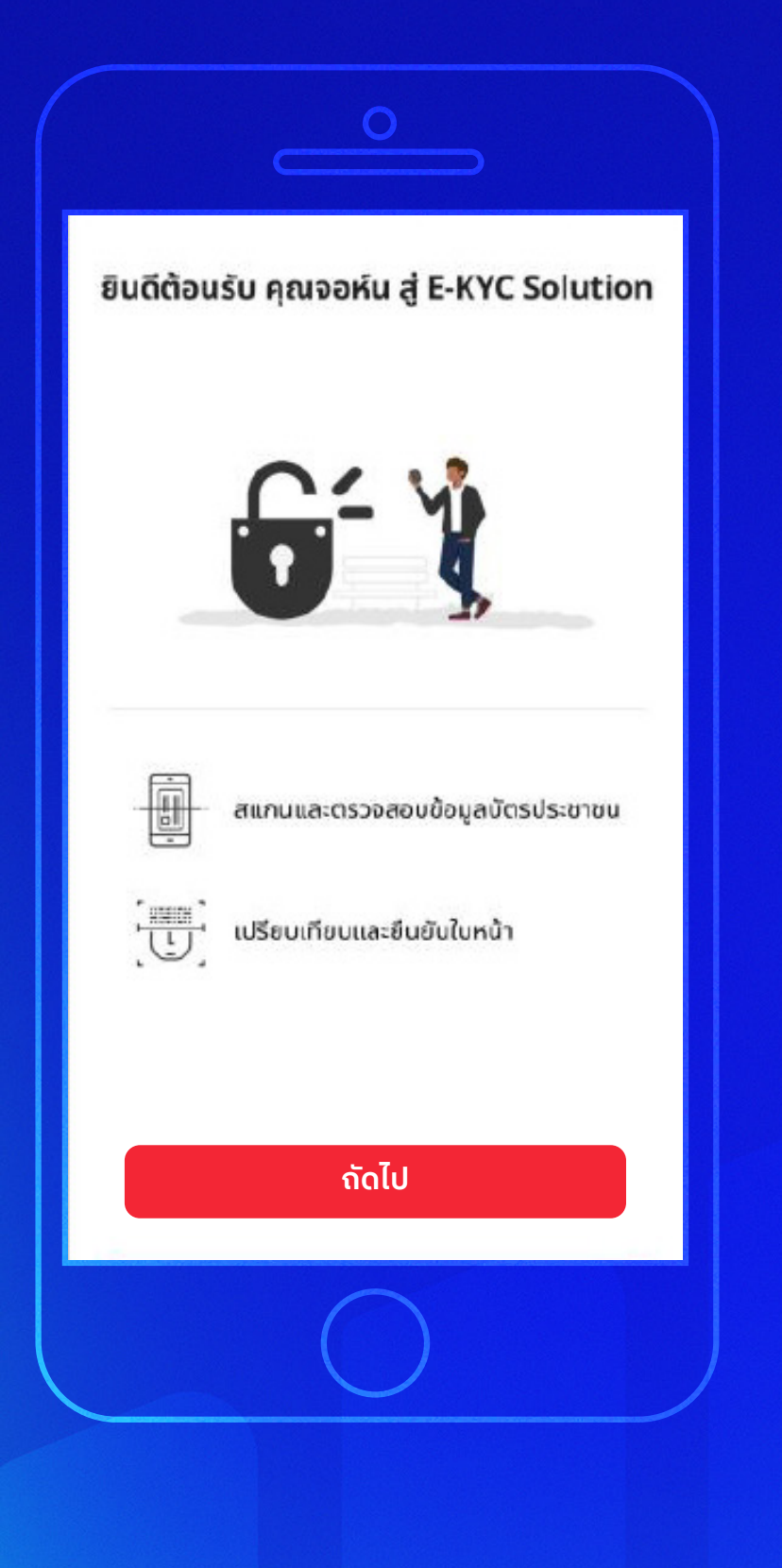

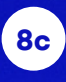

**ยืนยันตัวตนผ่าน Dip Chip**

รับทราบขั้นตอนการ ยืนยันตัวตนจากนั้นกด **"ถัดไป"**

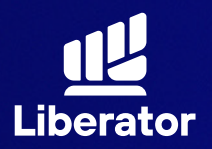

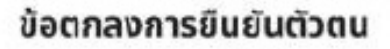

#### นโยบายความเป็นส่วนตัว

Lorem ipsum dolor sit amet, consectetur adipiscing elit, sed do eiusmod tempor incididunt ut labore et dolore magna aliqua. Ut enim ad minim veniam, quis nostrud exercitation ullamco laboris nisi ut aliquip ex ea commodo consequat. Duis aute irure dolor in reprehenderit in voluptate velit esse cilium dolore eu fugiat nulla pariatur. Excepteur sint occaecat cupidatat non proident, sunt in cuipa gui official deserunt mollit anim id est laborum.

quis nostrud exercitation ullamco laboris nisi ut aliquip ex ea commodo consequat. Duis aute irure dolor in reprehenderit in voluptate velit esse cilium dolore eu fugiat nulla pariatur. Excepteur sint occaecat cupidatat non proident, sunt in culpa qui officia deserunt mollit anim id est laborum.

#### ข้อกำหนดและเงื่อนไข

Lorem ipsum dolor sit amet, consectetur adipiscing elit, sed do eiusmod tempor incididunt ut labore et dolore magna aliqua. Ut enim ad minim veniam, quis nostrud exercitation ullamco laboris nisi ut aliquip ex ea commodo consequat. Duis aute irure dolor in reprehenderit in voluptate veilt esse cilium dolore eu fugiat nulla pariatur.

Lorem ipsum dolor sit amet, consectetur adipiscing elit, sed do eiusmod tempor incididunt ut labore et dolore magna aliqua. Ut enim ad minim veniam, quis nostrud exercitation ullamco laboris nisi ut aliquip ex ea commodo consequat. Duis aute irure dolor in reprehenderit in voluptate veit esse cilium dolore eu fugiat nulla parlatur.

ពិយោគយ

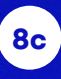

### **ยืนยันตัวตนผ่าน Dip Chip**

รับทราบข้อตกลง การยืนยันตัวตนจากนั้น กด **"ยินยอม"**

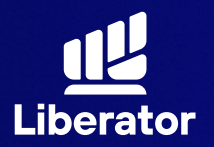

#### **ขั้นตอนการเปิ ดบัญชี บน App Liberator**

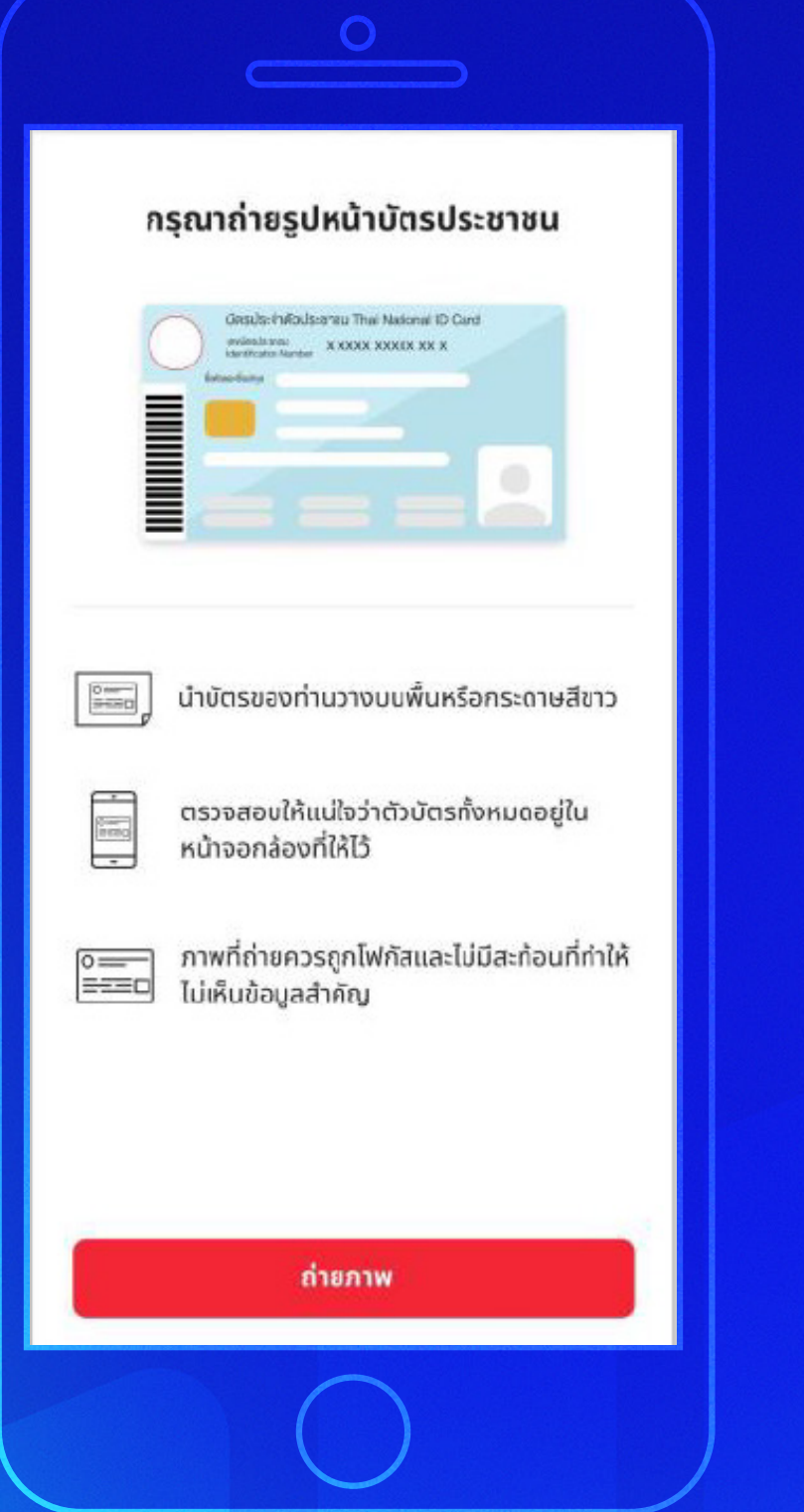

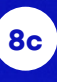

### **ยืนยันตัวตนผ่าน Dip Chip**

ถ่ายรูป หน้าบัตรประชาชน รับทราบขั้นตอน การถ่ายภาพ จากนั้นกด **"ถ่ายภาพ"** เพื่อทําการถ่ายภาพ

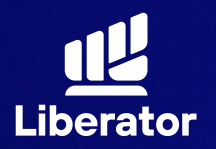

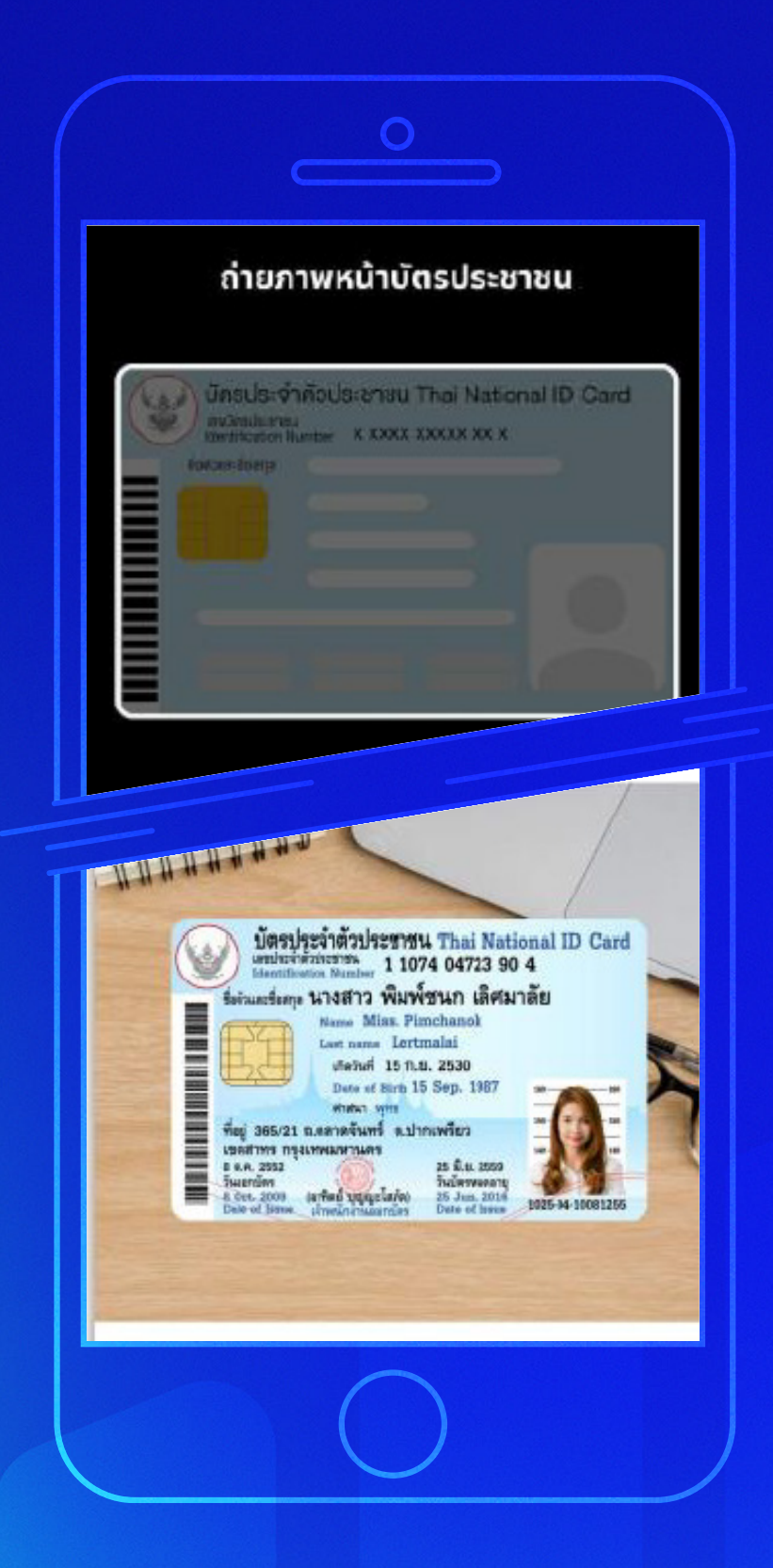

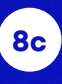

### **ยืนยันตัวตนผ่าน Dip Chip**

กําหนดภาพ บัตรประชาชน ให้อยู่ในกรอบจากนั้น **กดถ่าย**

เมื่อถ่ายภาพเรียบร้อย ให้กด **"ยืนยัน"**

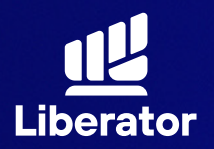

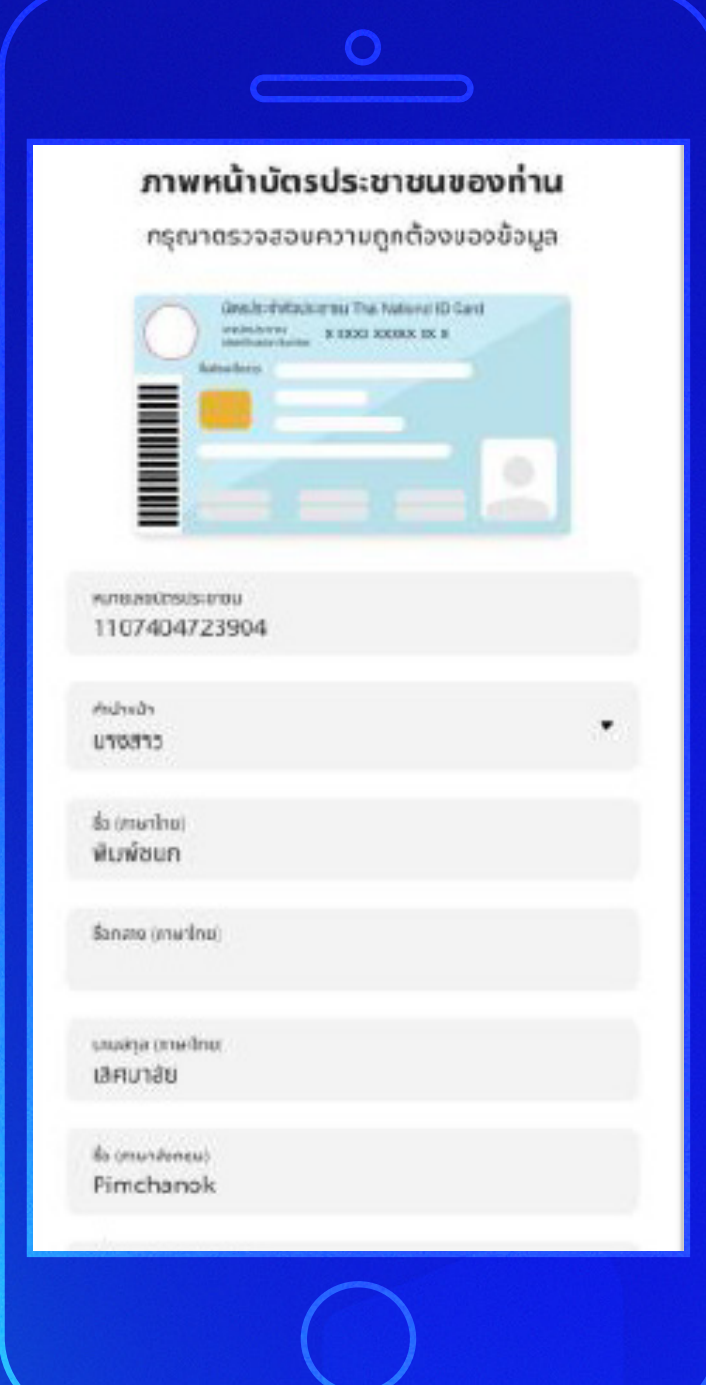

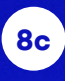

**ยืนยันตัวตนผ่าน Dip Chip**

ตรวจสอบความถูกต้อง ของข้อมูลจากนั้นกด **"ยืนยัน"**

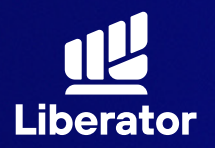

#### **ขั้นตอนการเปิ ดบัญชี บน App Liberator**

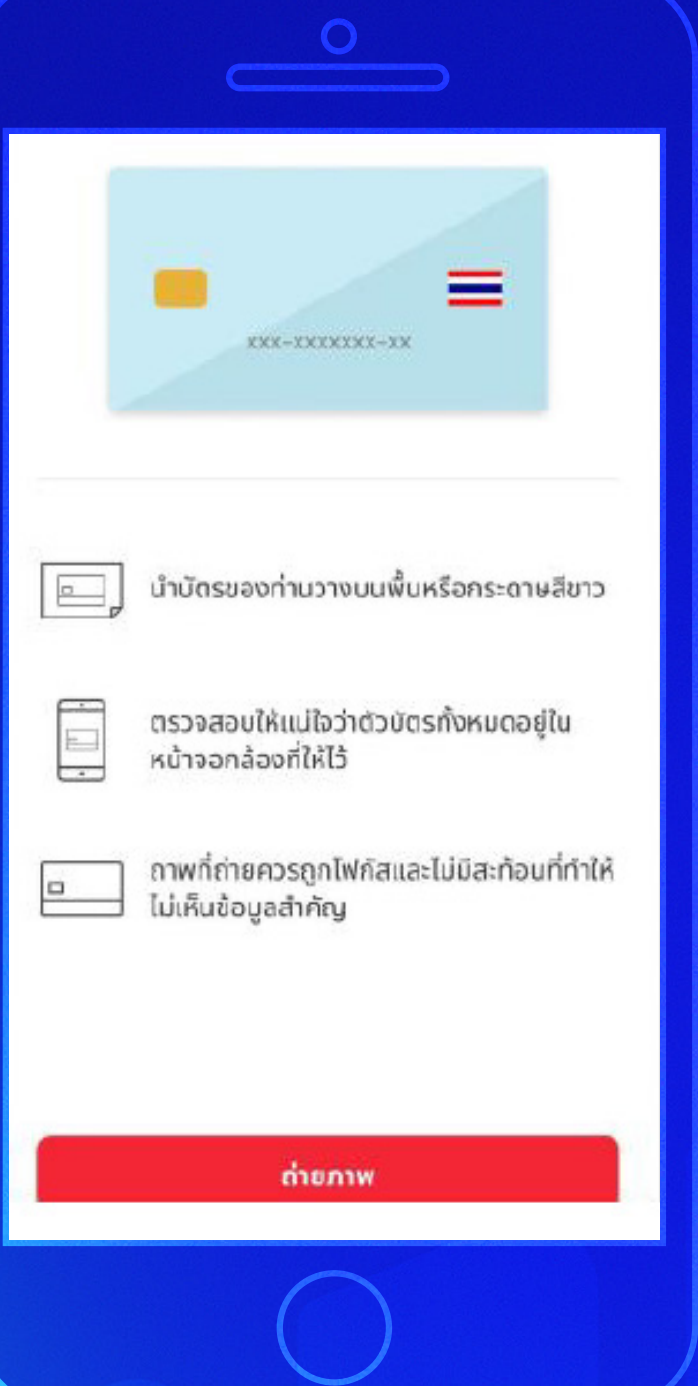

#### **8c**

**ยืนยันตัวตนผ่าน Dip Chip**

ถ่ายรูปหลัง บัตรประชาชน รับทราบขั้นตอน การถ่ายภาพ จากนั้นกด **"ถ่ายภาพ"** เพื่อทําการถ่ายภาพ

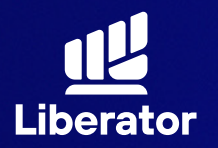

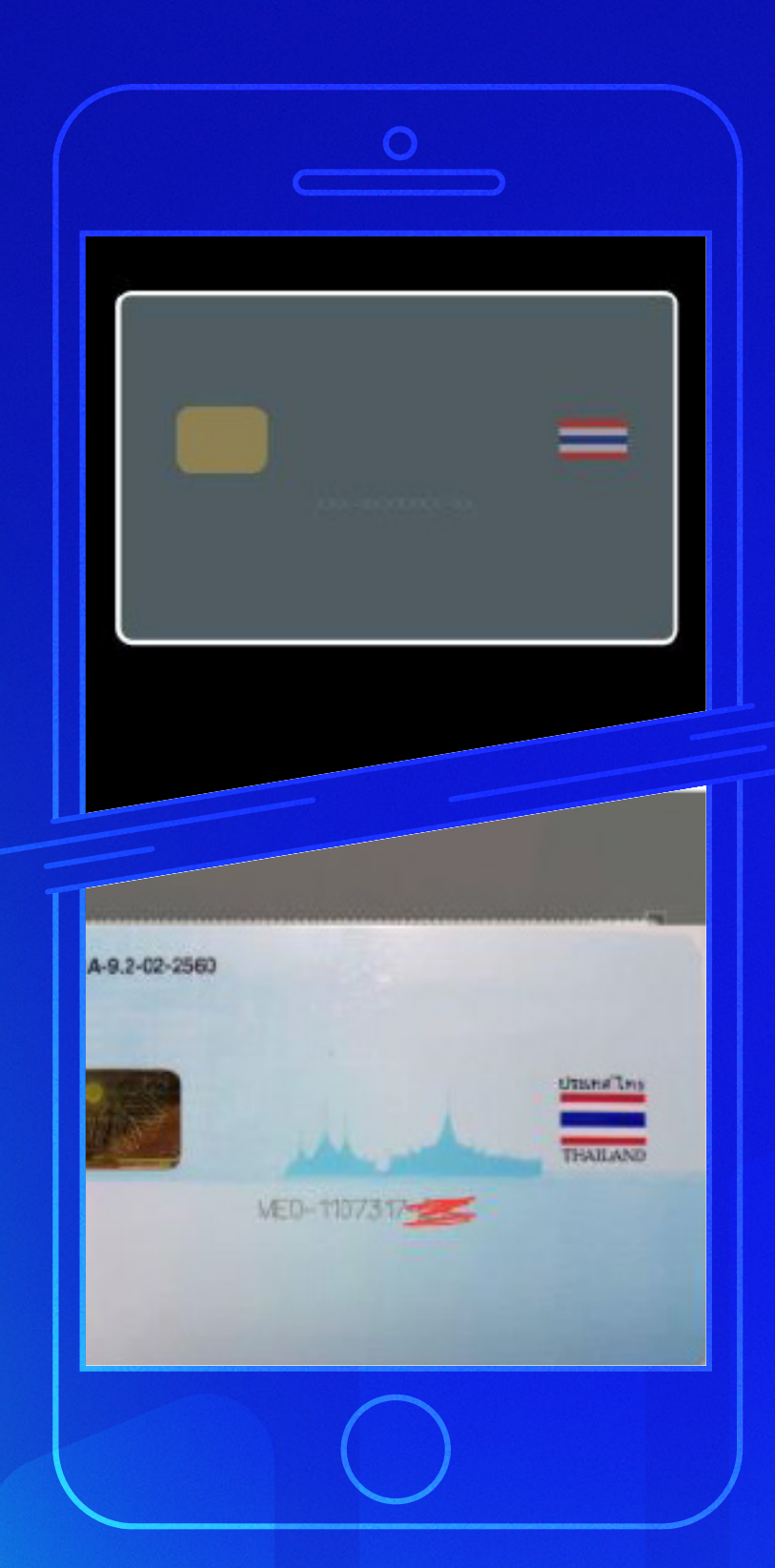

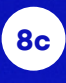

**ยืนยันตัวตนผ่าน Dip Chip**

กําหนดภาพ บัตรประชาชน ให้อยู่ในกรอบจากนั้น **กดถ่าย**

เมื่อถ่ายภาพเรียบร้อย ให้กด **"ยืนยัน"**

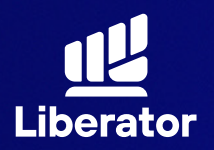

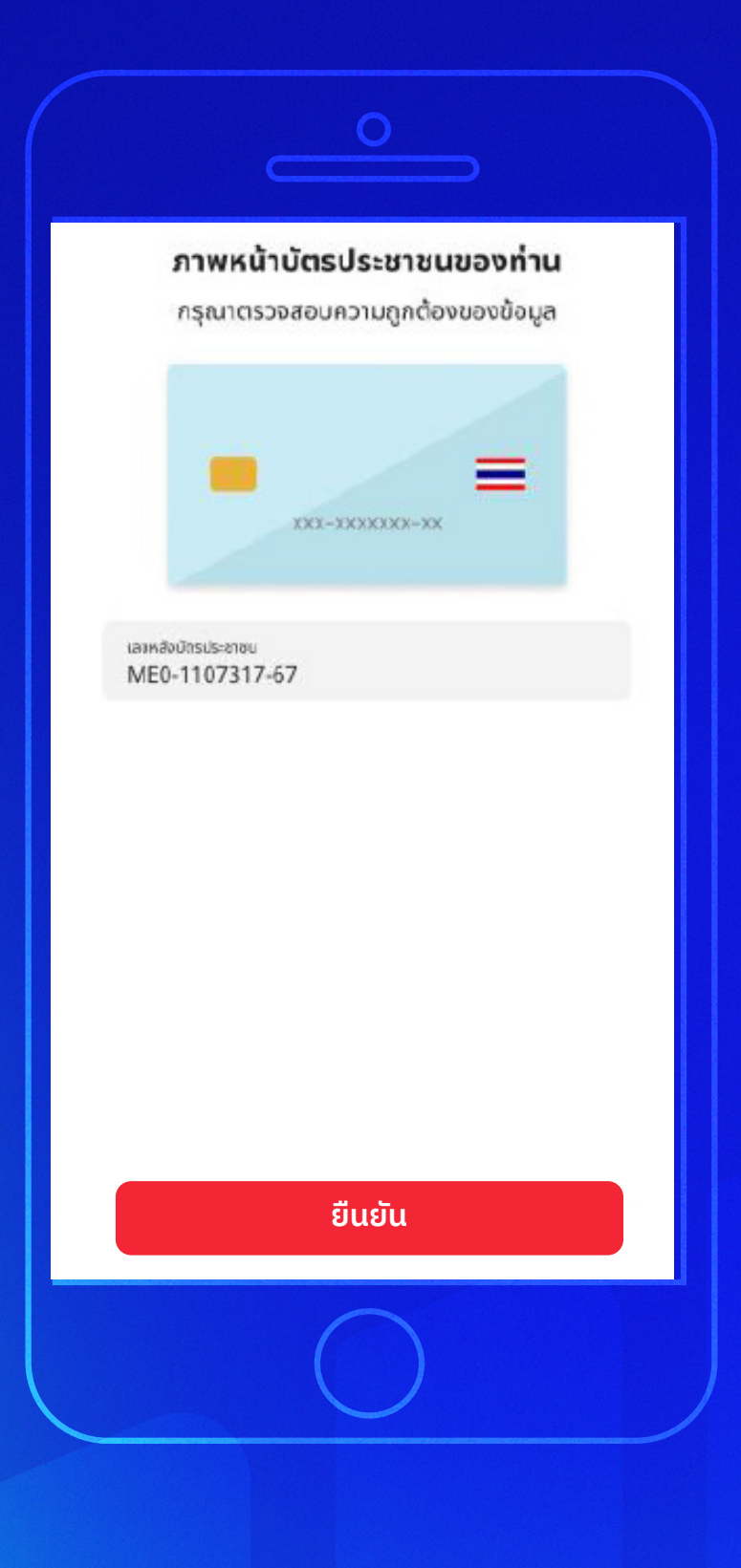

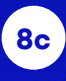

**ยืนยันตัวตนผ่าน Dip Chip**

ตรวจสอบความถูกต้อง ของข้อมูลจากนั้นกด **"ยืนยัน"**

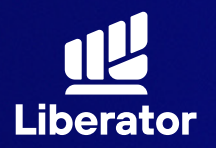

#### **ขั้นตอนการเปิ ดบัญชี บน App Liberator**

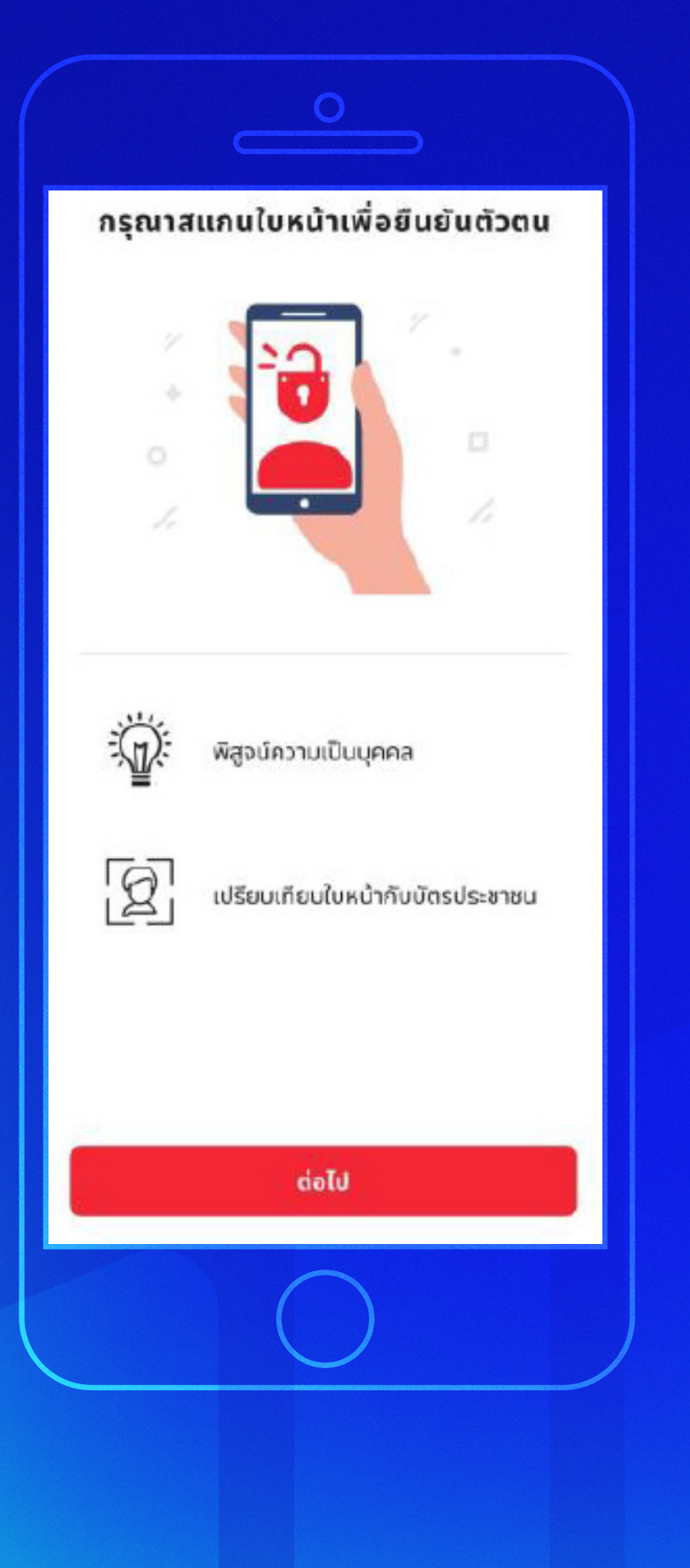

**8c**

**ยืนยันตัวตนผ่าน Dip Chip**

รับทราบขั้นตอน การสแกนใบหน้า เพื่อยืนยันตัวตน จากนั้นกด **"ต่อไป"**

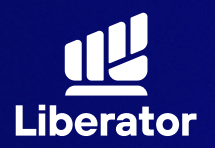

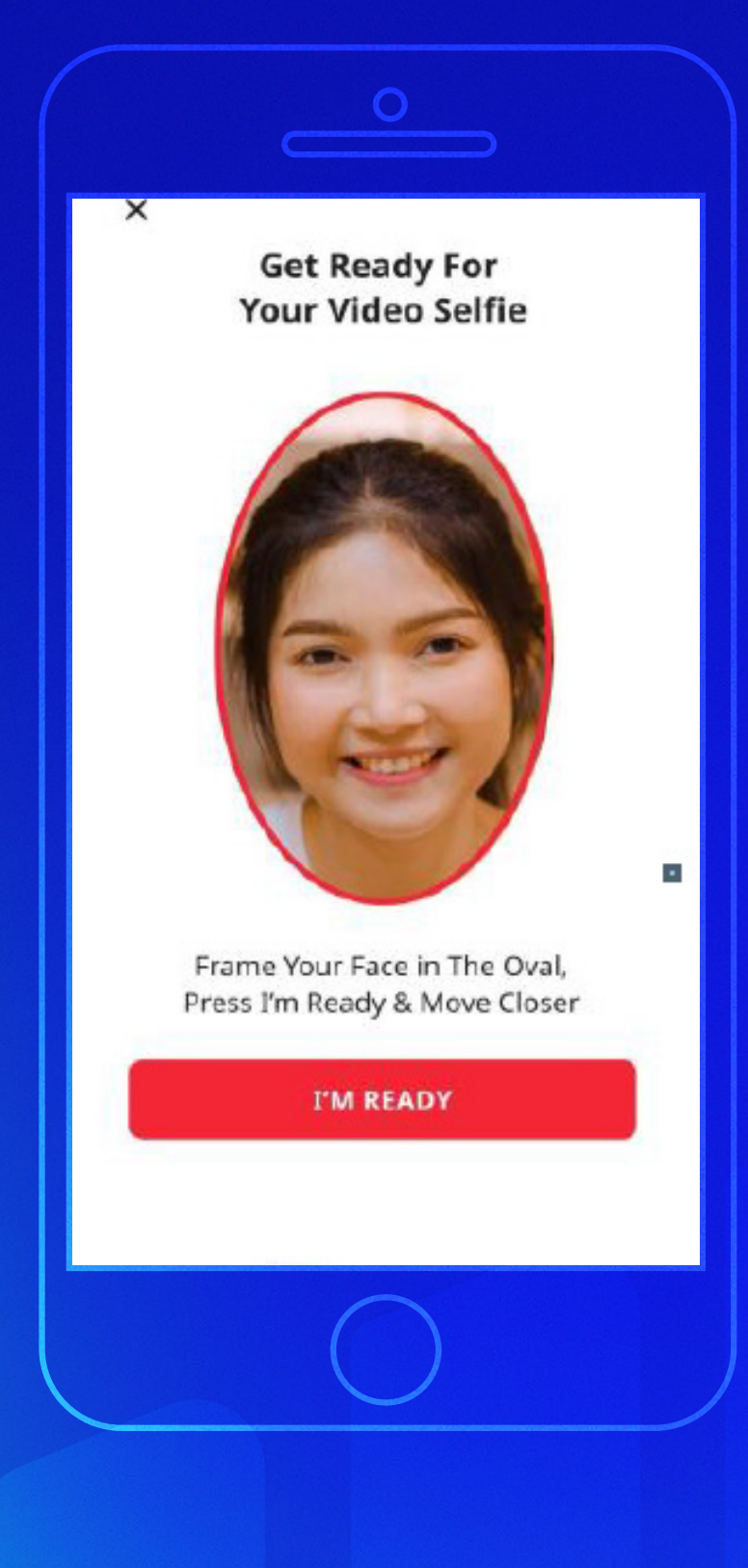

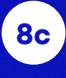

**ยืนยันตัวตนผ่าน Dip Chip**

ระบบจะแจ้งขั้นตอน การสแกนเปรียบเทียบ ใบหน้าให้กด **"I'm Ready"** เพื่อเริ่ม การสแกนใบหน้า

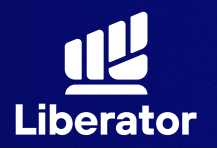

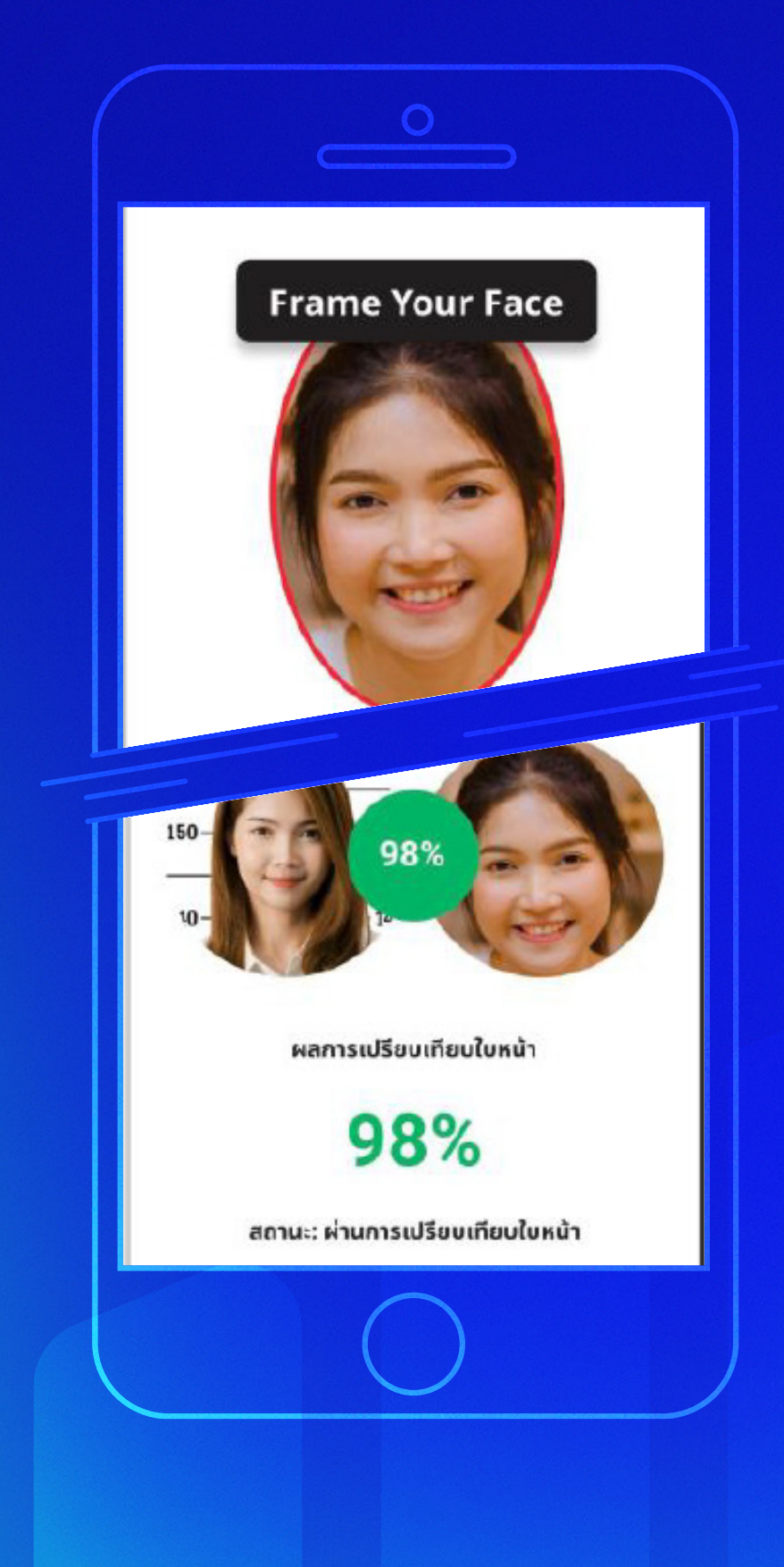

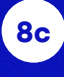

**ยืนยันตัวตนผ่าน Dip Chip**

เริ่มทําการสแกนใบหน้า ระบบจะแจ้งวิธีสแกน ให้ทําตามที่ระบบบอก ได้เลย

เมื่อถ่ายภาพเรียบร้อย ให้กด **"ยืนยัน"**

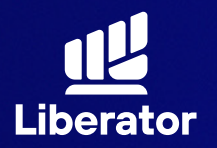

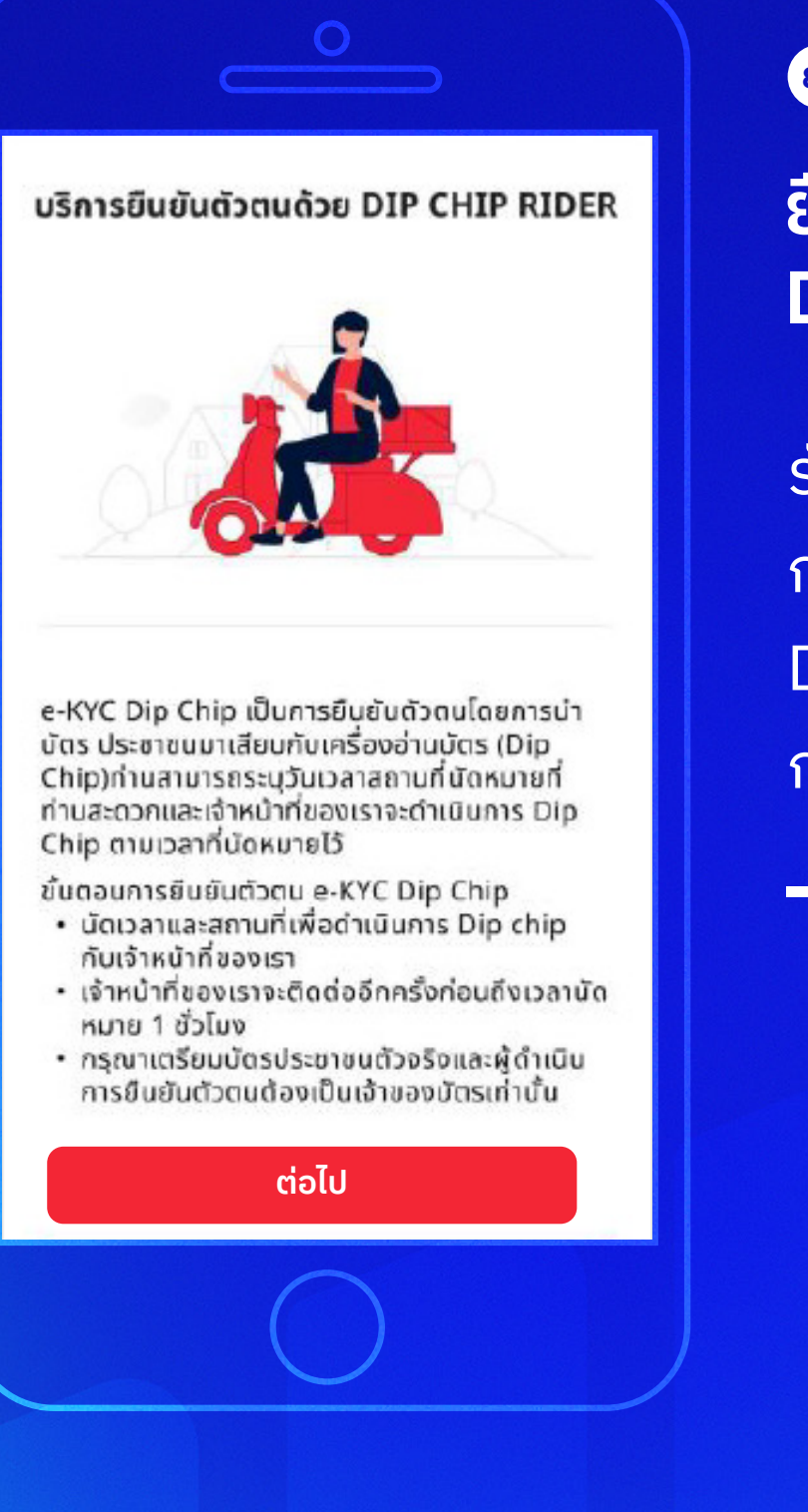

### **ยืนยันตัวตนผ่าน Dip Chip**

รับทราบขั้นตอน การยืนยันตัวตนด้วย Dip Chip จากนั้น กด **"ต่อไป"**

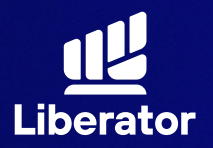

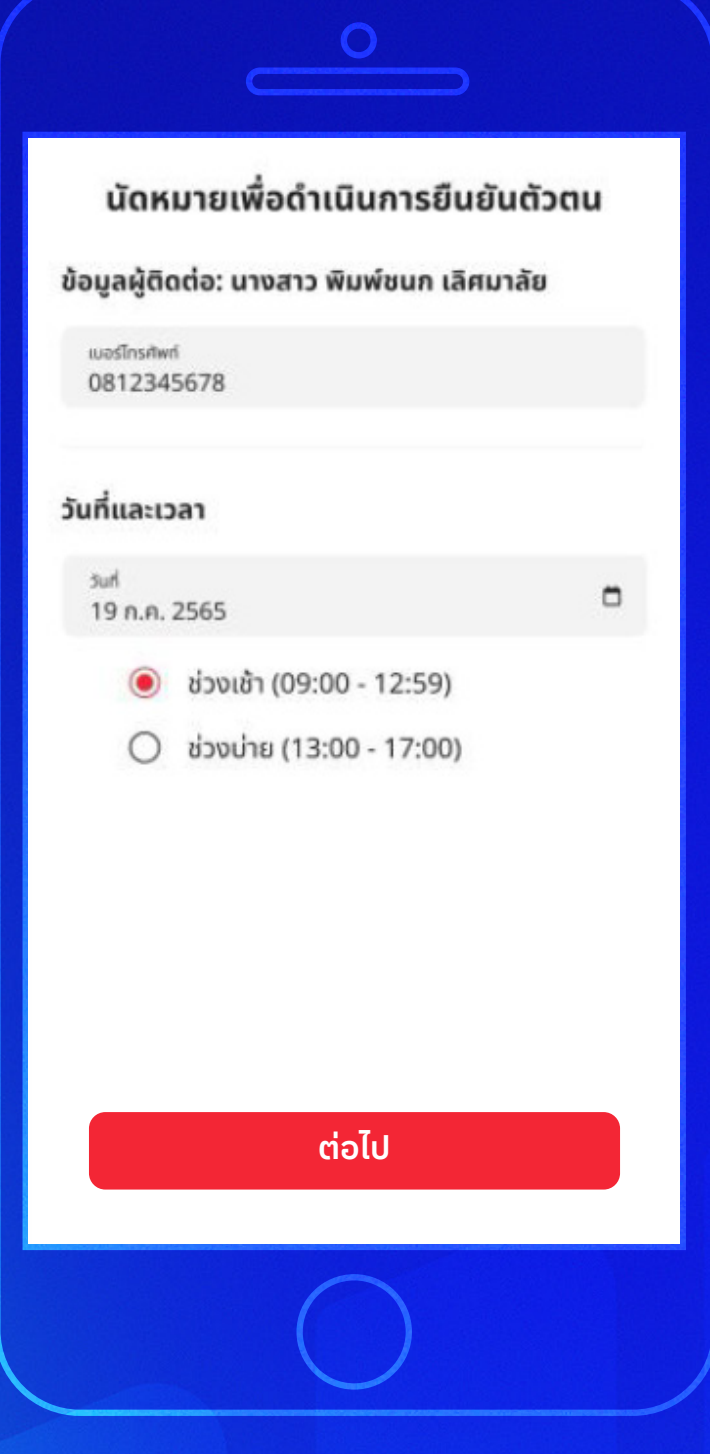

**ยืนยันตัวตนผ่าน Dip Chip**

ระบุเบอร์โทรศัพท์ และวัน/เวลานัดหมาย จากนั้นกด **"ต่อไป"**

**32**

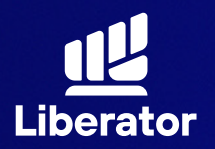

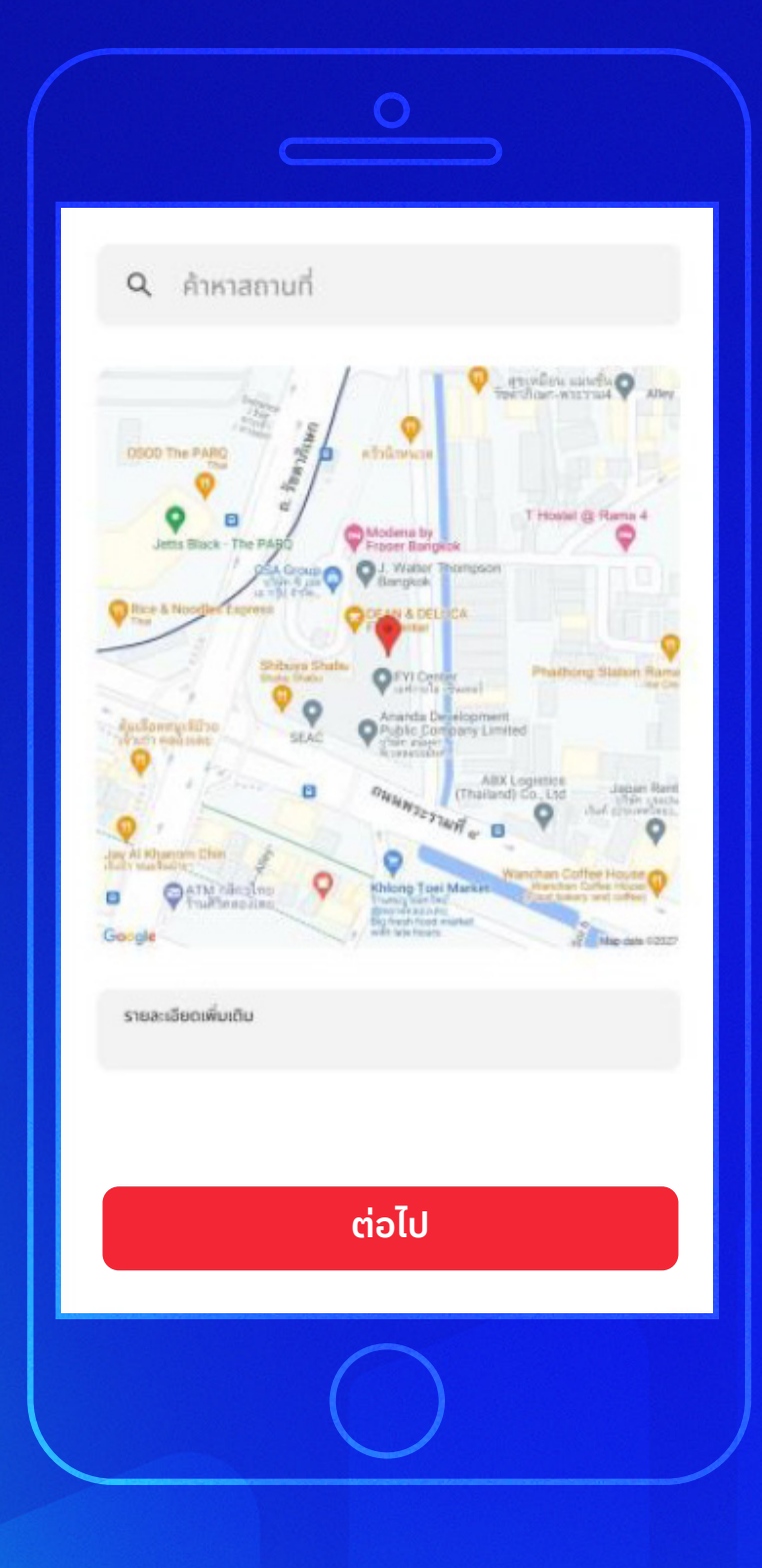

**ยืนยันตัวตนผ่าน Dip Chip**

ปั กหมุดสถานที่นัดหมาย จากนั้นกด **"ต่อไป"**

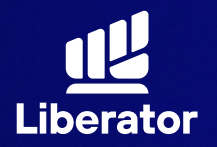

#### **ขั้นตอนการเปิ ดบัญชี บน App Liberator**

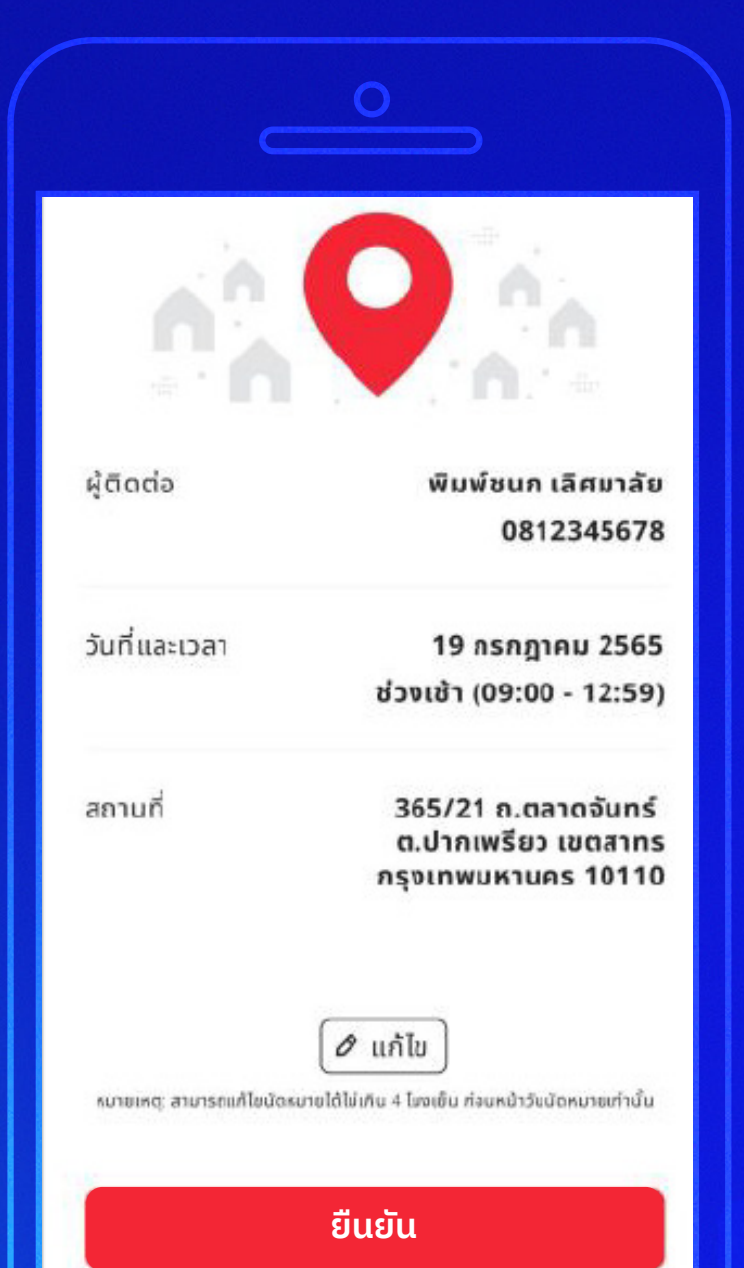

#### **8c**

**ยืนยันตัวตนผ่าน Dip Chip**

ตรวจสอบความถูกต้อง ของข้อมูล จากนั้นกด **"ยืนยัน"**

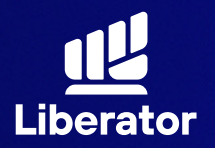

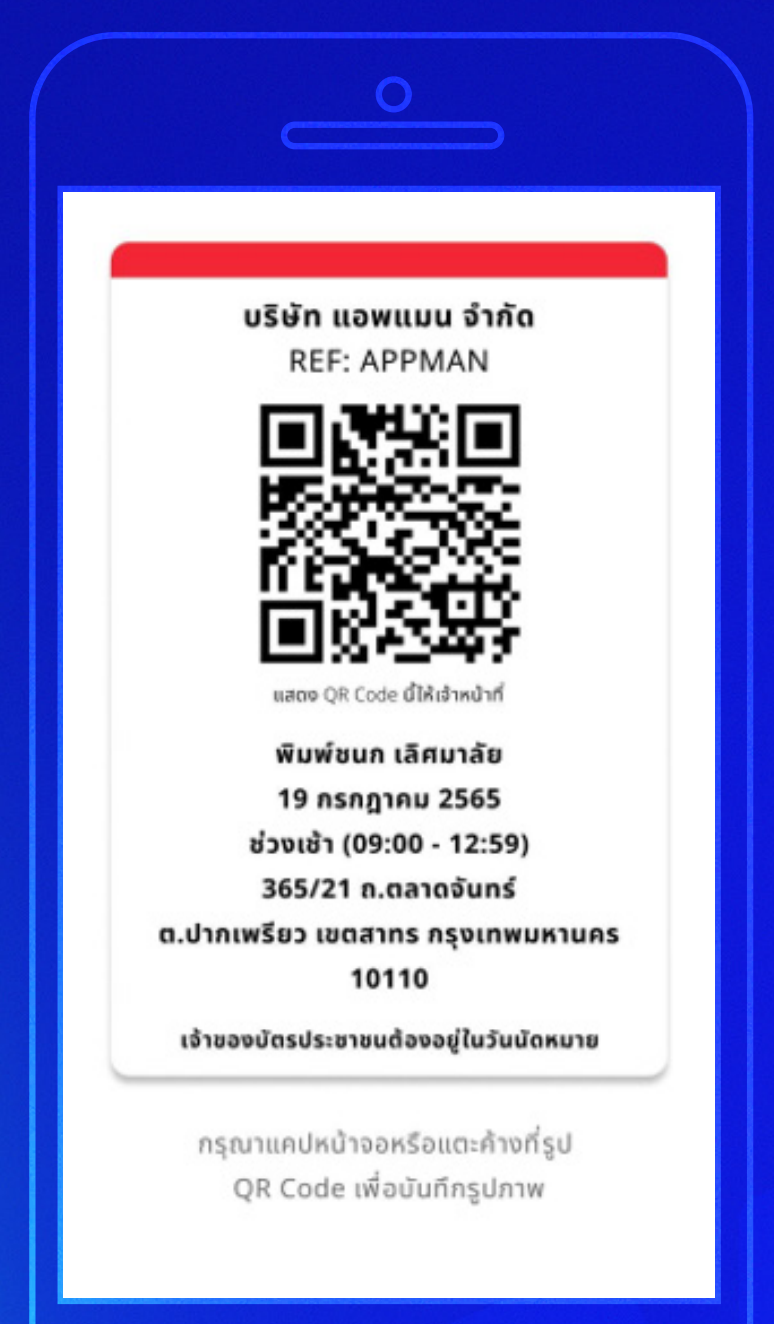

**ยืนยันตัวตนผ่าน Dip Chip**

ระบบจะส่ง QR Code ให้ท่านบันทึกรูปภาพไว้ เพื่อแสดงให้ ไรเดอร์ ดําเนินการต่อ

**\*\*\*เมื่อไรเดอร์ "ให้บริการท่านแล้วเสร็จ" จึงค่อยทําการ Refresh หน้าจอ ด้วยการใช้นิ้ ว รูดจอลง ห้าม Refresh หน้าจอก่อนที่ไรเดอร์จะให้ บริการท่านเด็ดขาด\*\*\***

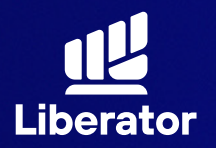

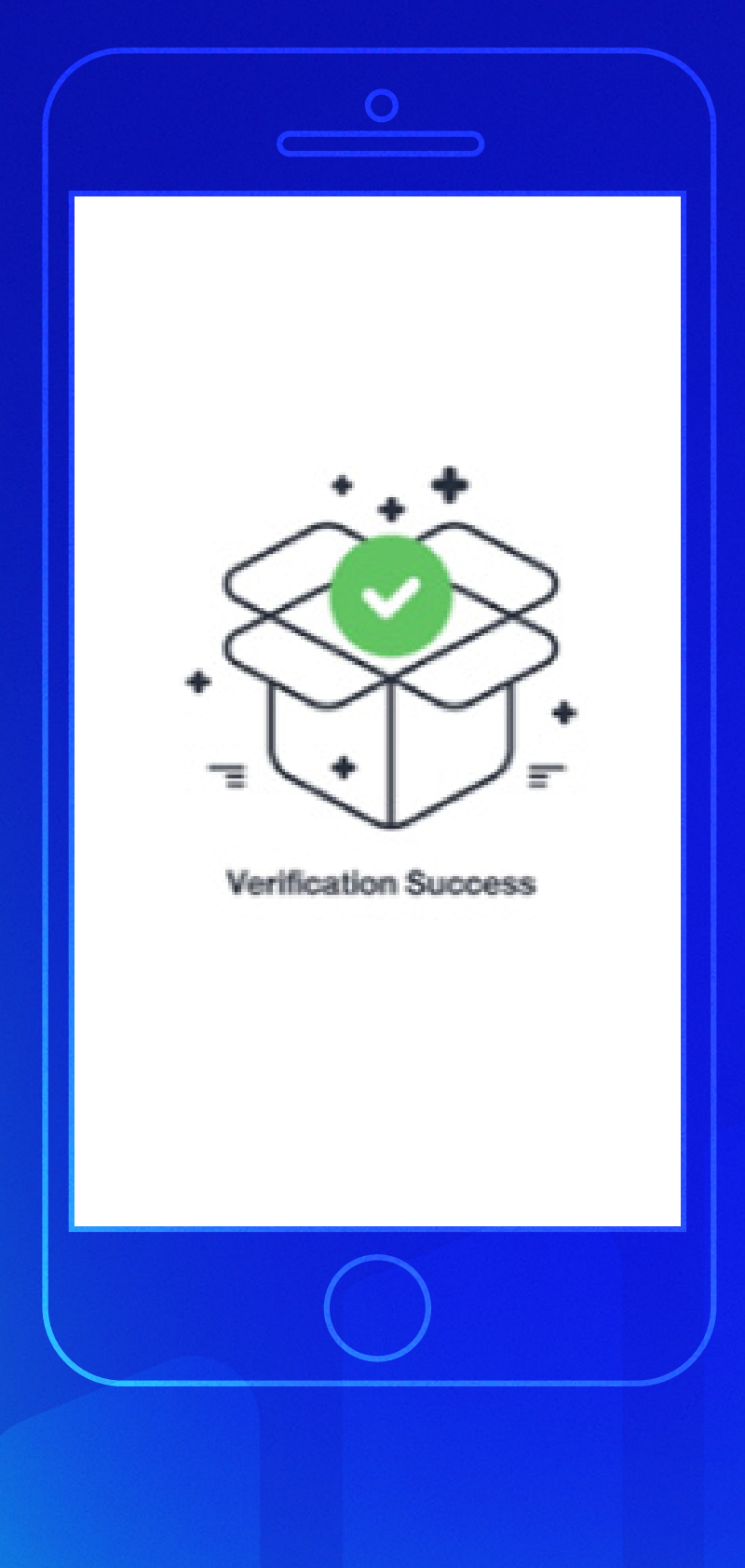

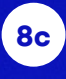

**ยืนยันตัวตนผ่าน Dip Chip**

เมื่อหน้าจอทําการ Refresh แล้วจะพบ ข้อความว่า **"Verification Success"**

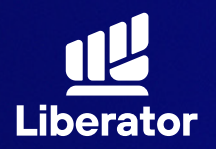

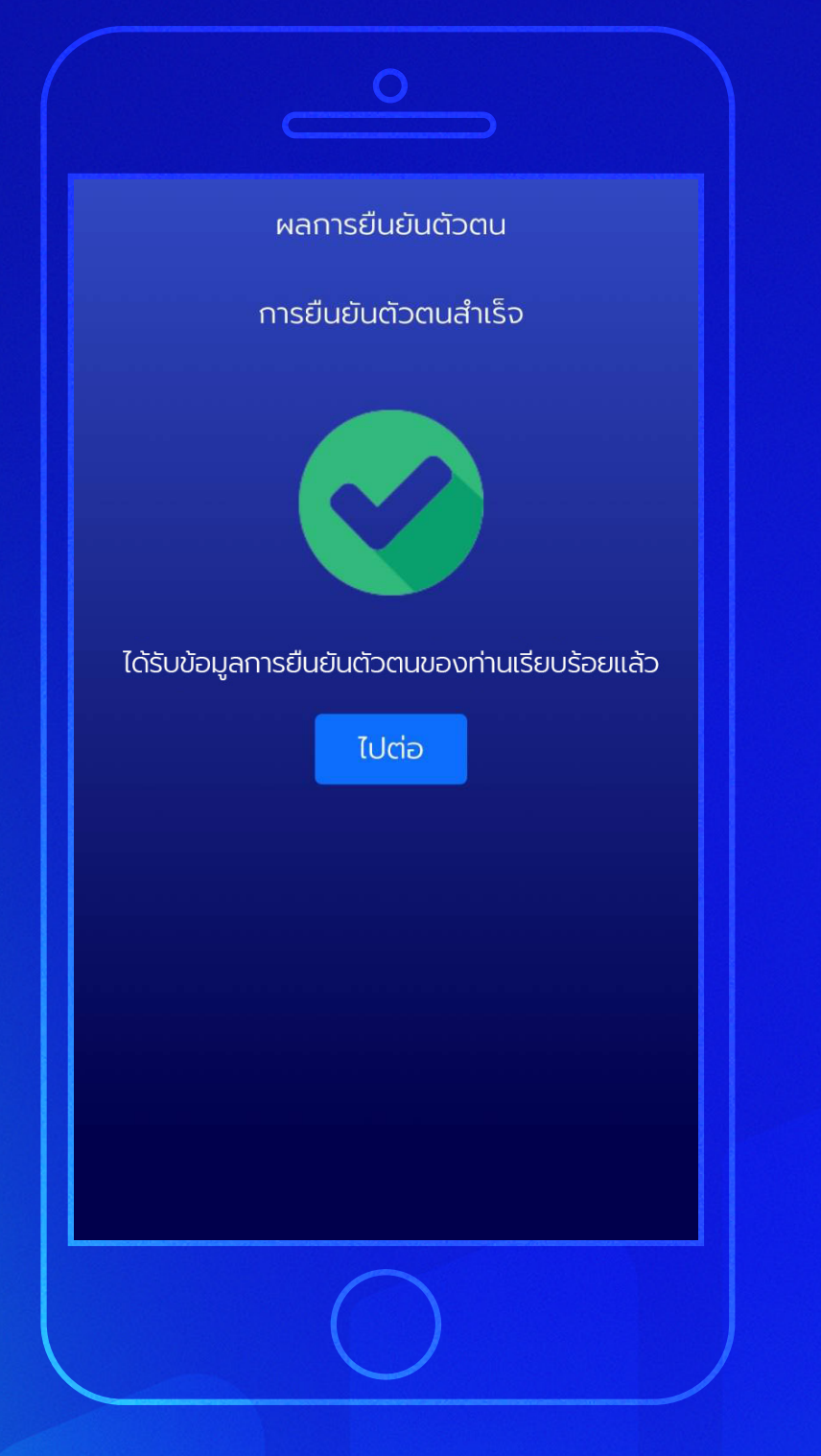

**ยืนยันตัวตนผ่าน Dip Chip**

รอประมาณ 5 วินาที ระบบจะแสดงหน้า ยืนยันตัวตนสําเร็จให้กด **"ไปต่อ"**

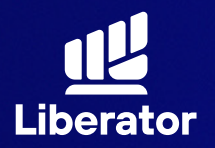

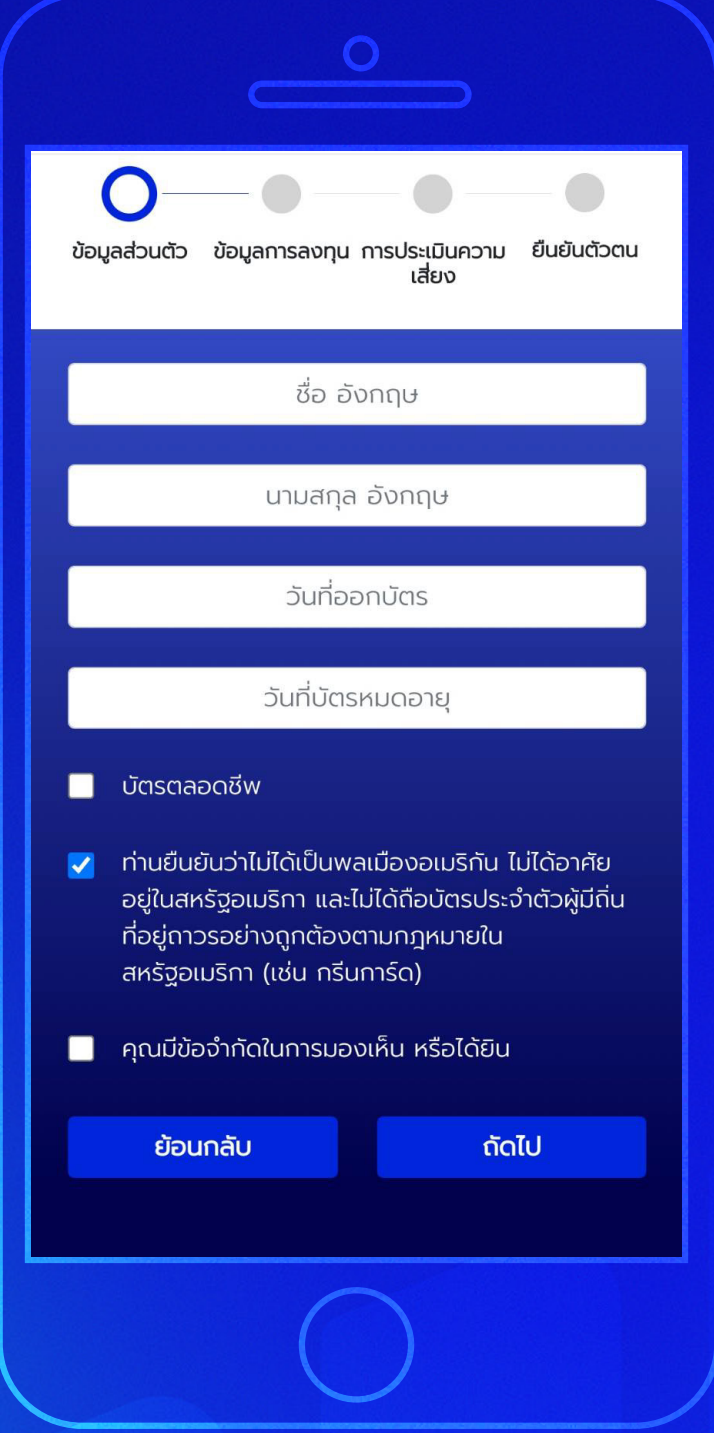

**กรอกข้อมูลส่วนตัว 9** กรอกชื่อ, นามสกุล(ภาษาอังกฤษ) วันที่ออกบัตรและ วันที่บัตรหมดอายุ ้เช็คยืนยันว่าไม่ได้เป็น พลเมืองอเมริกัน จากนั้นกด **"ถัดไป"**

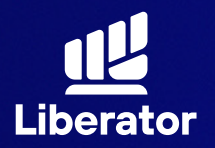

**ขั้นตอนการเปิ ดบัญชี บน App Liberator**

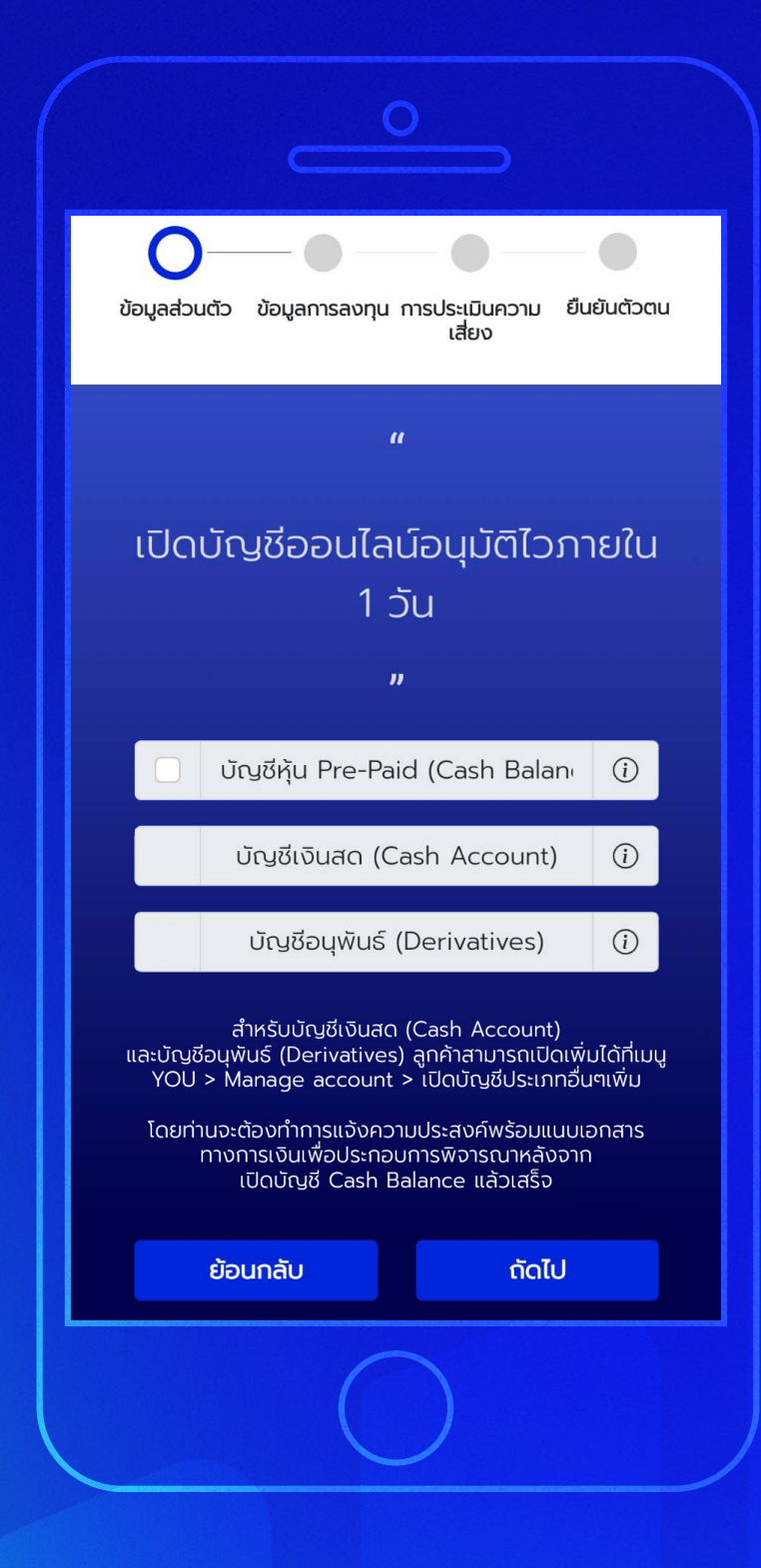

### **กรอกข้อมูลส่วนตัว 9**

เลือกประเภทบัญชี ที่ต้องการ แล้วกด **"ถัดไป"**

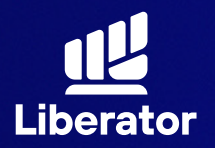

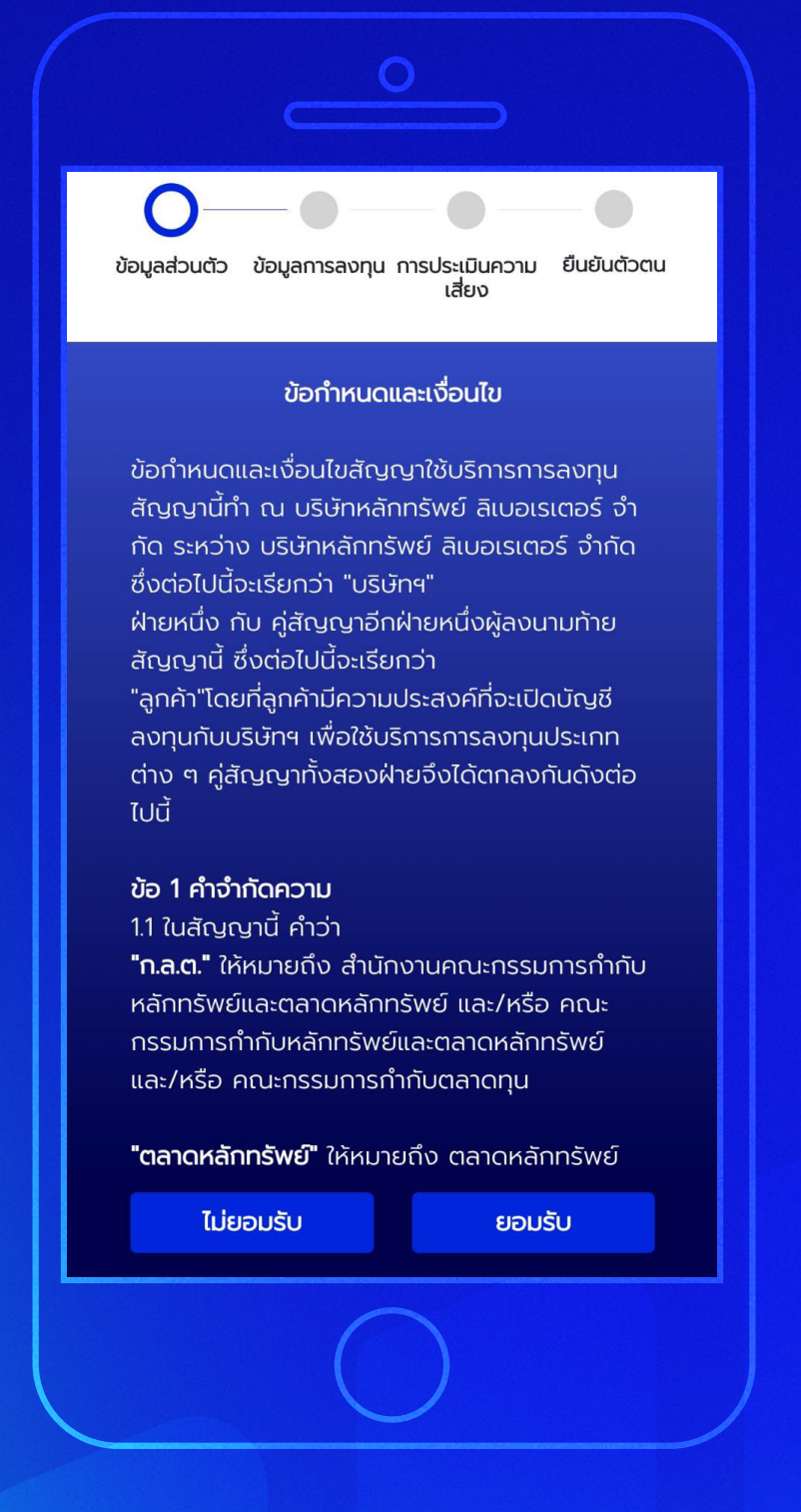

ยอมรับข้อกําหนด และเงื่อนไข จากนั้นกด **"ยอมรับ"**

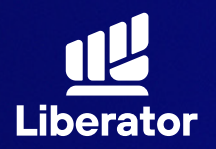

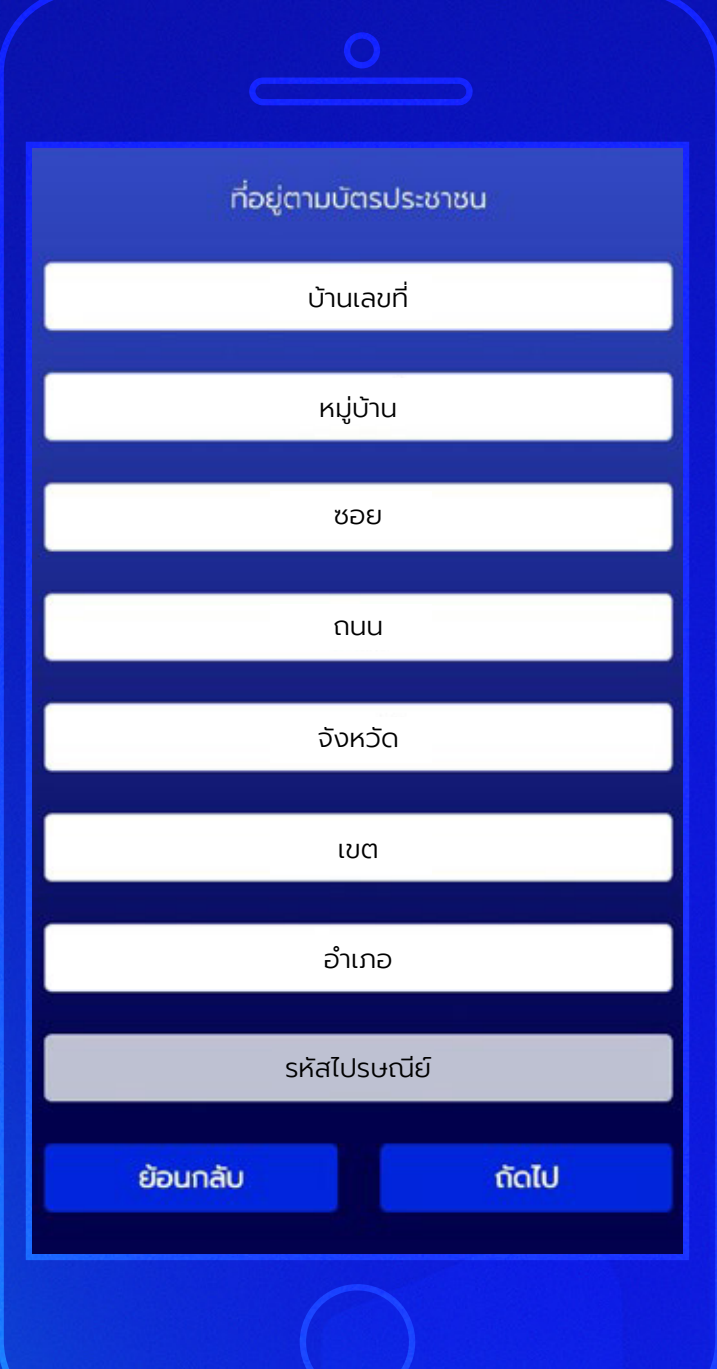

กรอกข้อมูลติดต่อตาม บัตรประชาชน จากนั้นกด **"ถัดไป"**

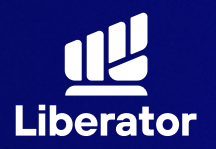

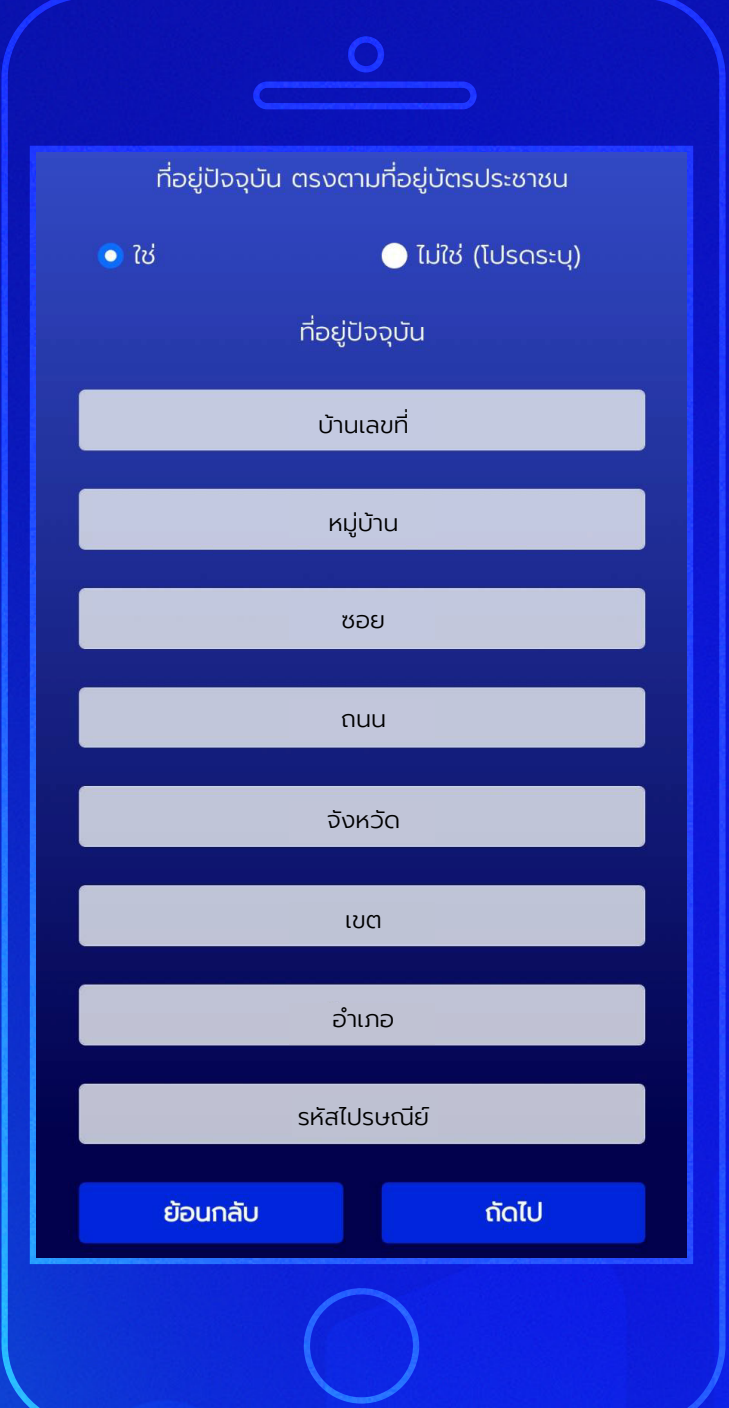

กรอกข้อมูลที่อยู่ปั จจุบัน หากที่อยู่ปัจจุบันตรงกับ บัตรประชาชนให้เลือก **"ใช่"** ทางด้านบน จากนั้นกด **"ถัดไป"**

หากไม่ใช่ให้เลือกที่ **"ไม่ใช่(โปรดระบุ)"** จากนั้นกรอกข้อมูล ที่อยู่ปัจจุบัน แล้วกด **"ถัดไป"**

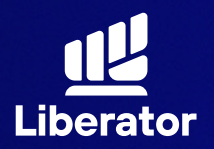

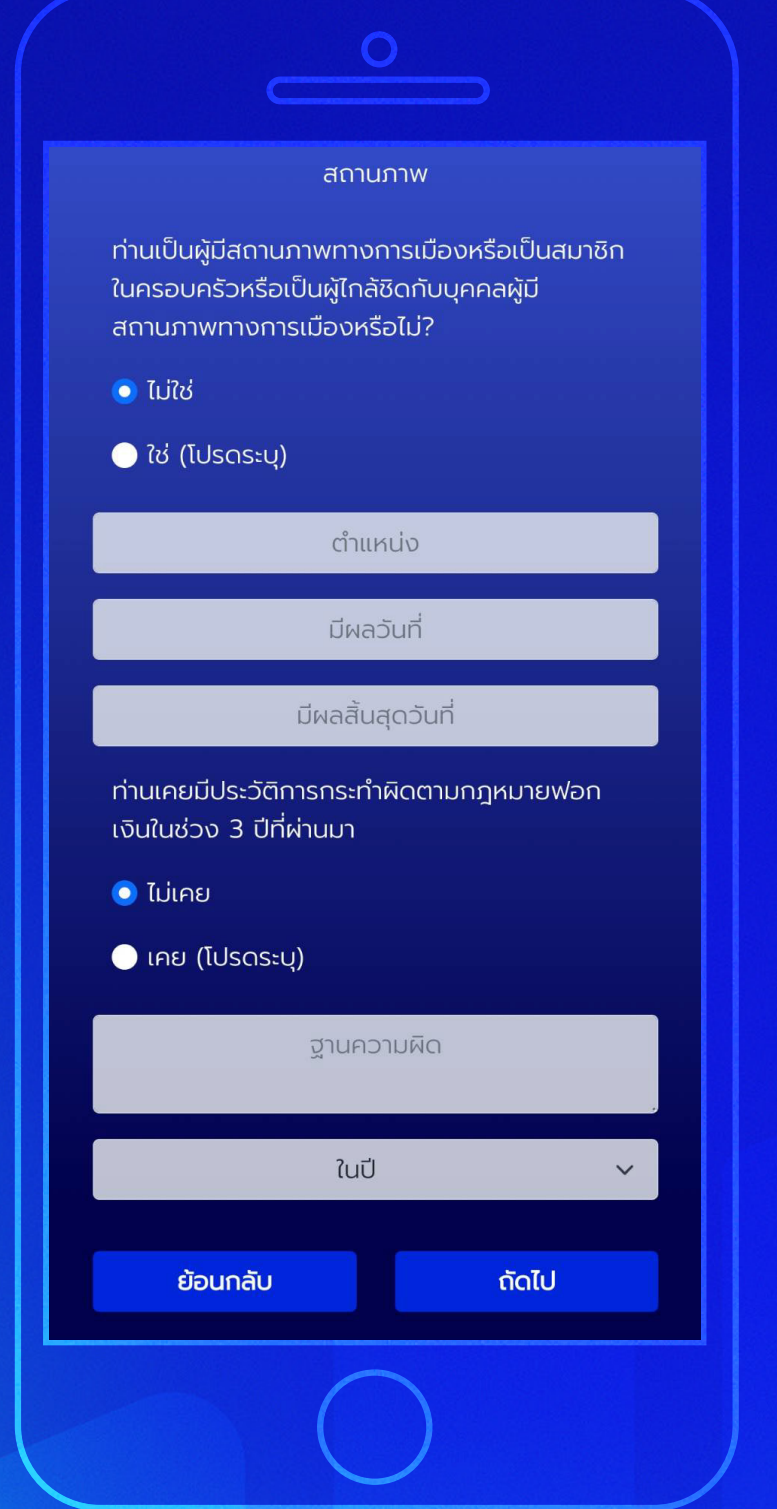

กรอกข้อมูลสถานภาพ ทางการเมืองและ ประวัติการกระทํา ผิดตามกฏหมาย ฟอกเงินจากนั้นกด **"ถัดไป"**

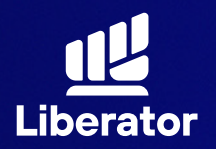

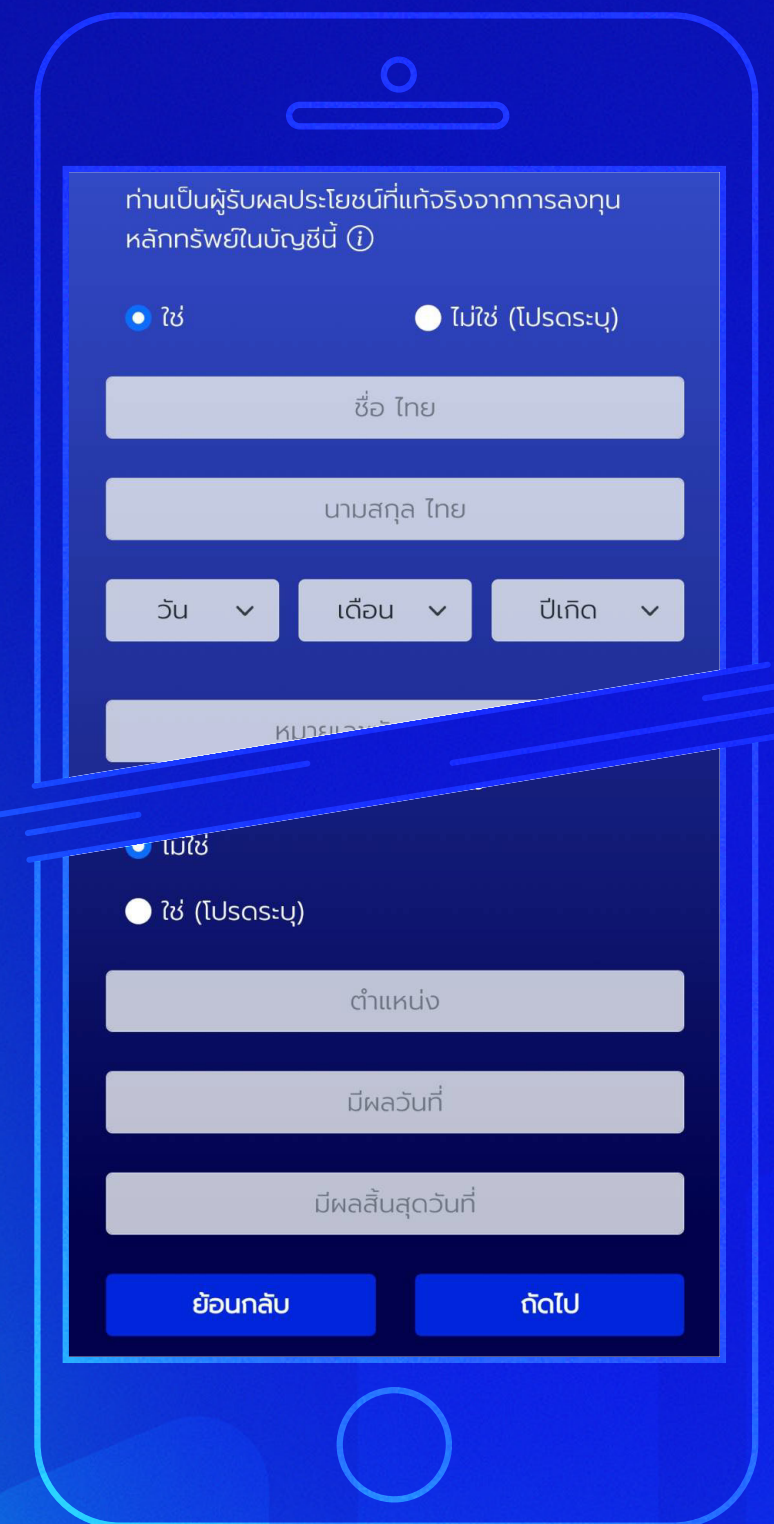

ระบุข้อมูลผู้รับ ผลประโยชน์, สถานภาพสมรส จากนั้นกด **"ถัดไป"**

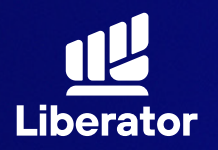

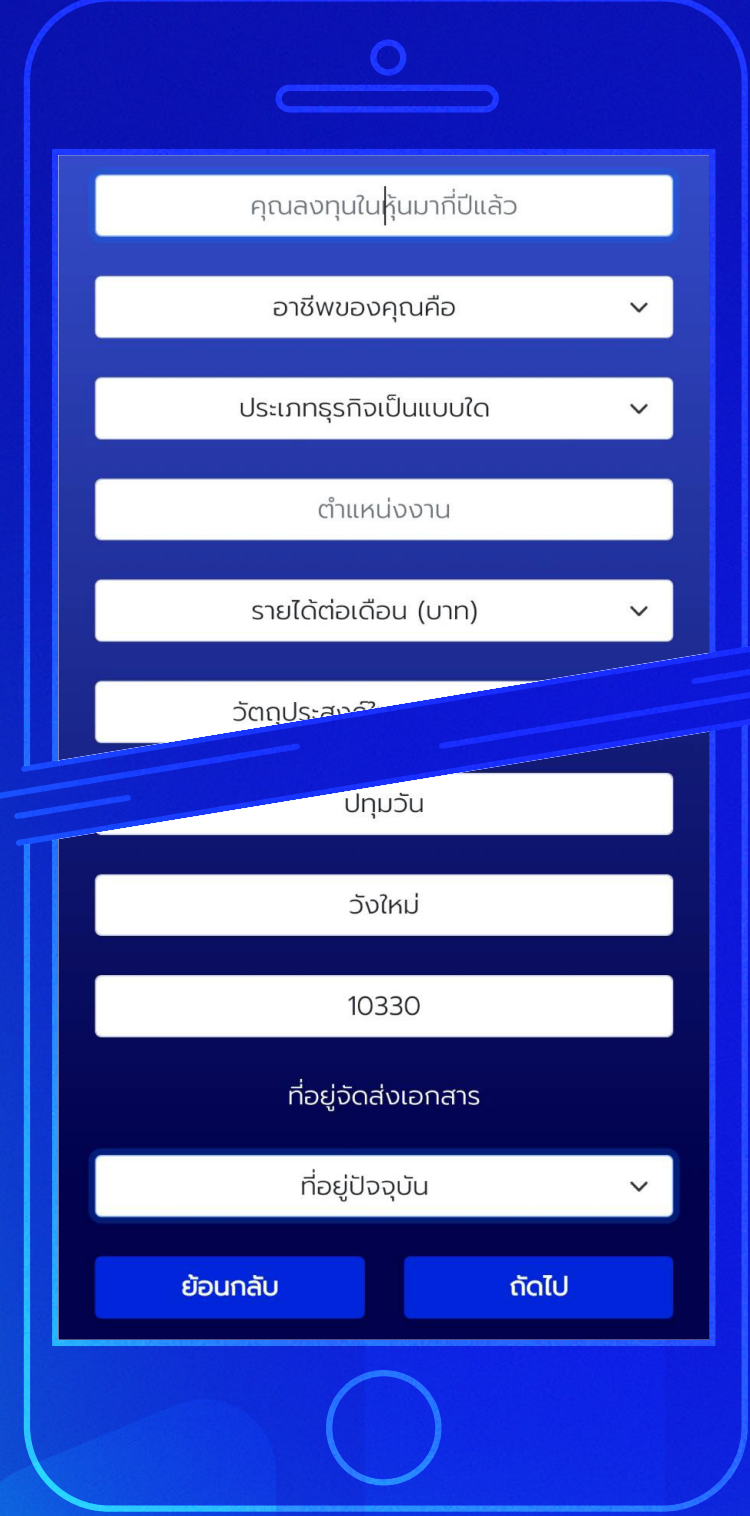

### **กรอกข้อมูล การลงทุน 10**

กรอกข้อมูล ประสบการณ์การลงทุน, อาชีพ, ประเภทธุรกิจ, ที่มารายได้, ที่อยู่ที่ทํางาน, ที่อยู่จัดส่งเอกสาร ้จากนั้นกดปุ่ม **"ถัดไป"** 

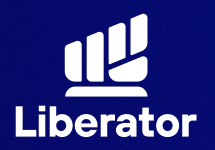

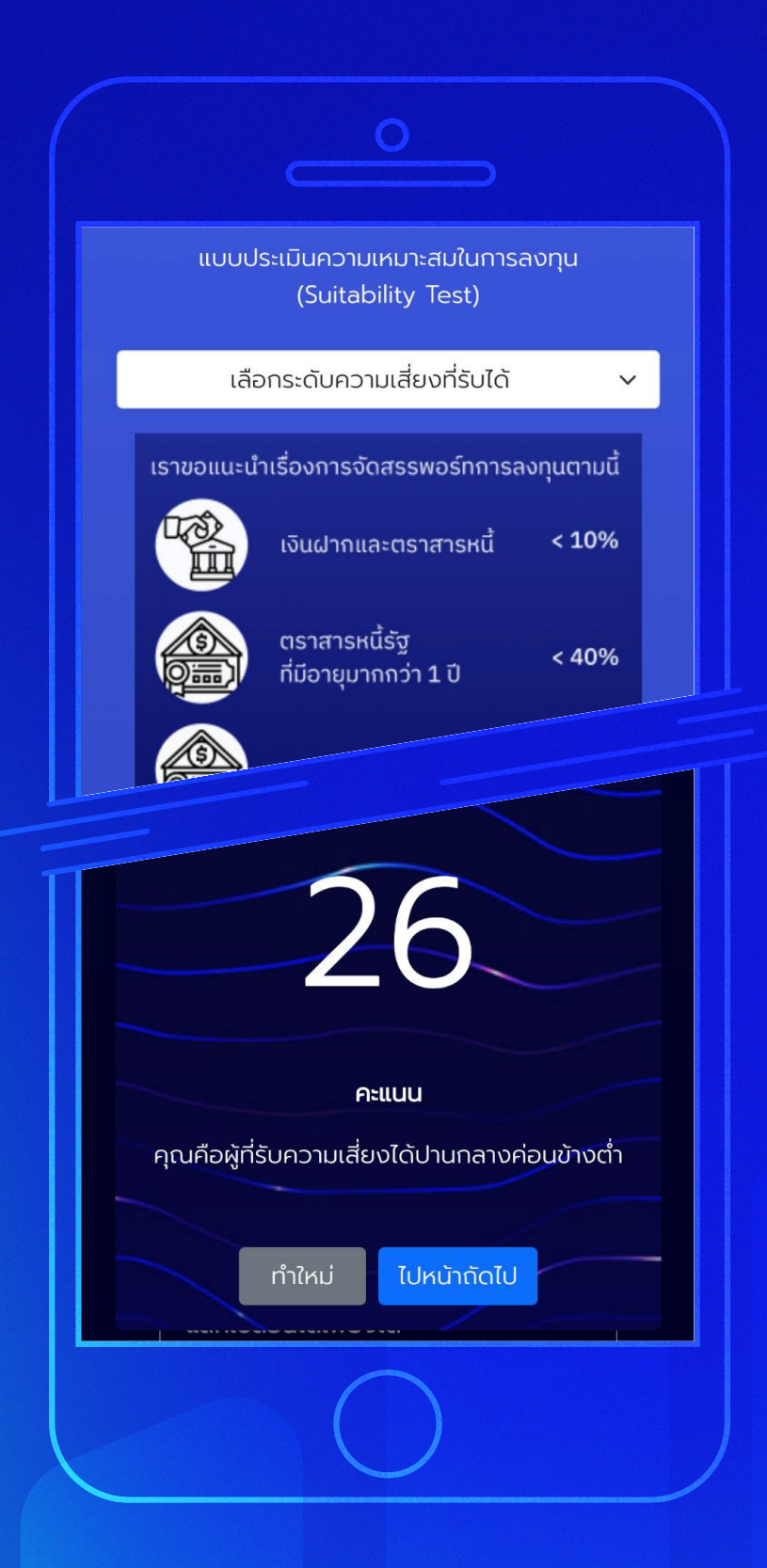

### **ทําแบบประเมิน ความเสี่ยง 11**

ทําแบบประเมินความเสี่ยง จากนั้นกด **"ถัดไป"** แล้วระบบจะแสดงคะแนน ของผลประเมินความเสี่ยง จากนั้นกด **"ไปหน้าถัดไป"**

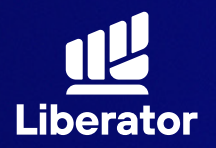

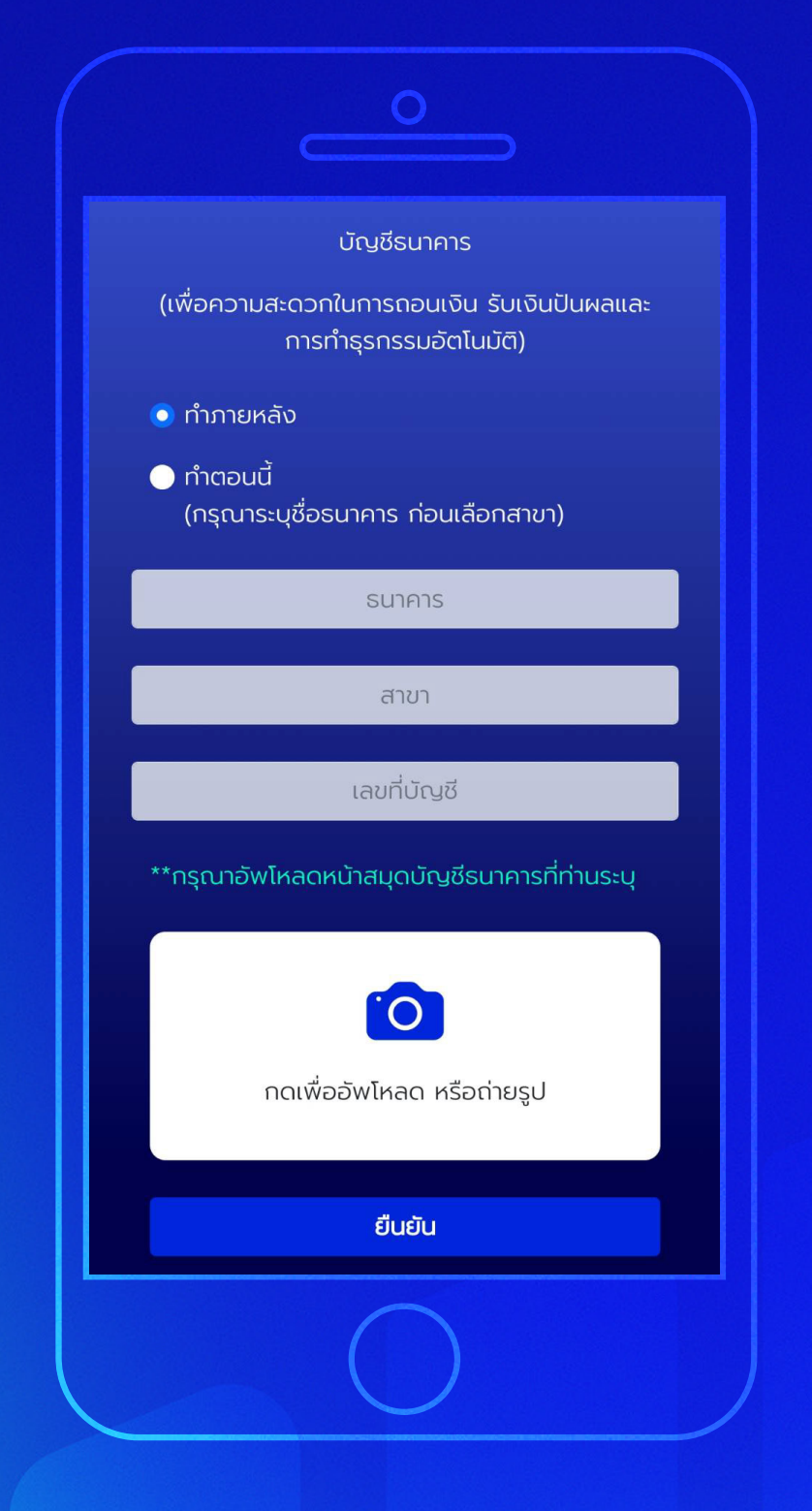

### **บัญชีรับผลประโยชน์ 12**

ระบุข้อมูลบัญชีที่ต้องการ ใช้ ในการรับผลประโยชน์ ชื่อธนาคาร, สาขา, เลขที่บัญชี และ หน้าสมุดบัญชีจากนั้นกด **"ยืนยัน"**

หลังจากที่ลูกค้าเปิ ดบัญชี ซื้อขายหลักทรัพย์ เรียบร้อยแล้ว ลูกค้าต้อง ทําการสมัครบริการตัด บัญชีอัตโนมัติ (ATS) ผ่านธนาคารที่ท่านเลือก 1. ทางออนไลน์ รองรับเฉพาะ KBANK, SCB 2. ทางตู้ ATM ได้ทุกธนาคาร ยกเว้น KBANK, BAY, BBL

\*ปล. ขั้นตอนการทํา ATS ผ่านธนาคาร ดูได้ที่คู่มือ การทํา ATS

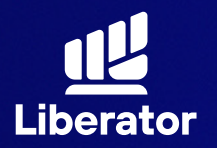

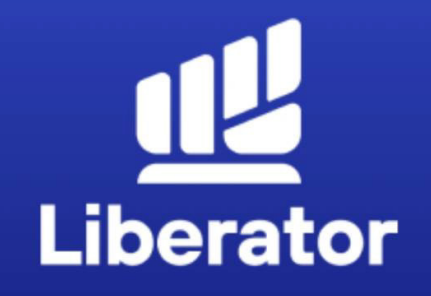

#### ยินดีด้วย ! คุณได้เปิดบัญชี Cash balance กับ LIBERATOR แล้ว

รอรับอีเมลจากเรา เพื่อยืนยันการเปิดบัณชีอย่าง ้เป็นทางการอีกครั้ง หากคุณต้องการเปิดบัญชี ประเภทอื่นเพิ่ม สามารถแจ้งทำรายการผ่าน App Liberator ได้ที่เมนู You / Manage Account

จนขึ้นตอน

### **เปิ ดบัญชีสําเร็จ**

เมื่อทําทุกขั้นตอน เรียบร้อยระบบจะแสดง ข้อมูลดังภาพนี้ กดที่ **"จบขั้นตอน"** ได้เลย

## **ช่วยเหลือเพิ่ มเติม**

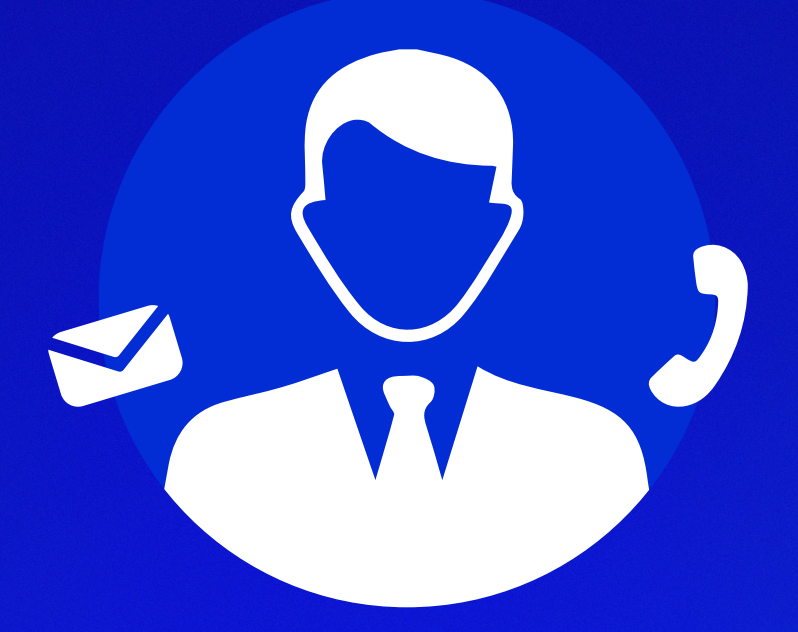

#### **ฝ ายลูกค้าสัมพันธ์ ่ (Customer Relations)**

อีเมล customersupport@liberator.co.th Line @liberator โทร. 0 2028 7441 วันจันทร์ - วันศุกร์  $8:30 - 17:30$